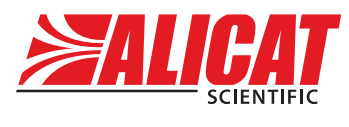

A **Halma** company

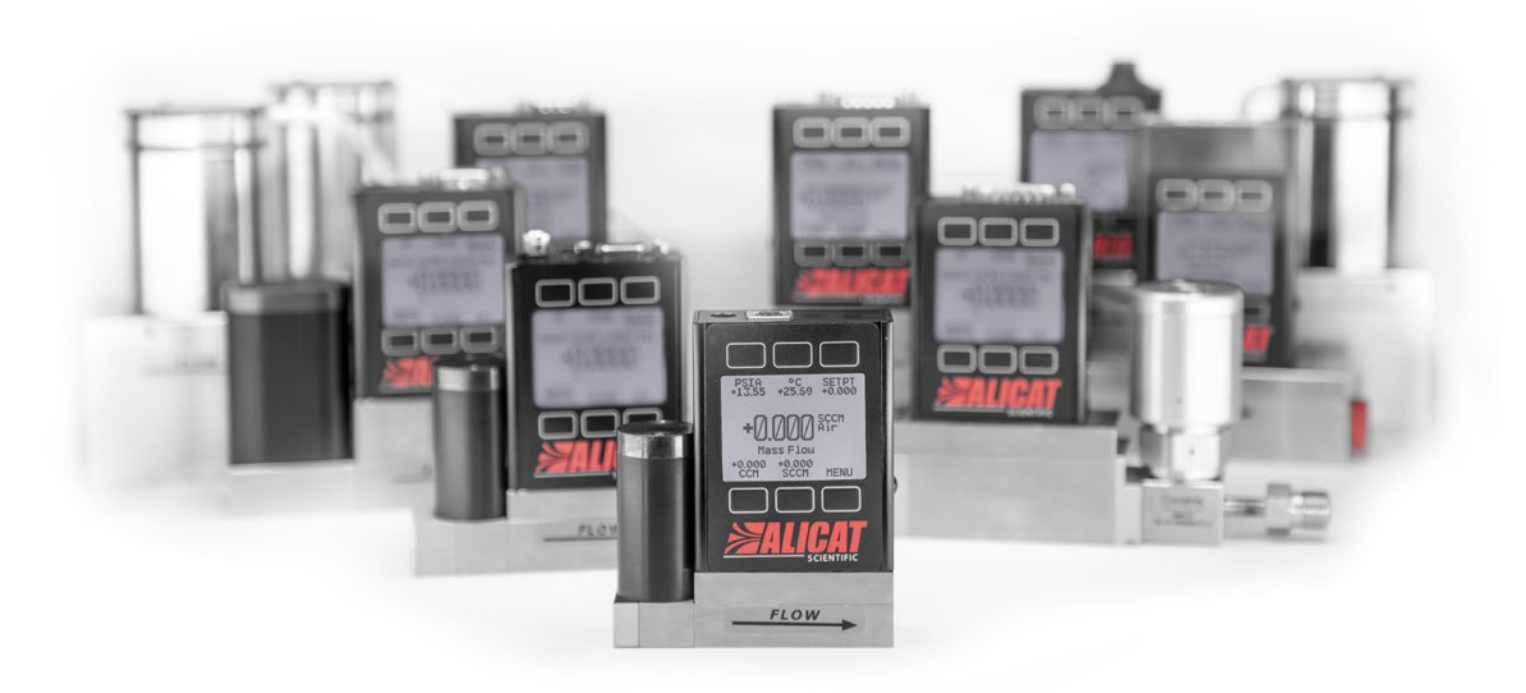

# OPERATING MANUAL FOR MASS FLOW CONTROLLERS

Models MC · MCD · MCE · MCQ · MCR · MCS · MCV · MCW

Digitally signed by Ermicev Alexandr Date: 2022.09.30 14:11:03 MSK Reason: MoldSign Signature Location: Moldova

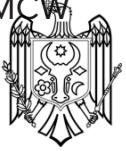

## **Thank you for purchasing your mass flow controller.**

If you have any questions, or if something is not working as expected, please contact us. We are eager to help you in any way possible.

# <span id="page-1-0"></span>Contact Information

**World Headquarters, Tucson, Arizona, USA** [info@alicat.com](mailto:info%40alicat.com?subject=) alicat.com 7641 N Business Park Dr., Tucson, AZ 85743 USA **+1 888-290-6060**

#### **Europe**

[europe@alicat.com](mailto:europe@alicat.com) Geograaf 24 6921 EW Duiven The Netherlands **+31 (0)26 203.1651** 

#### **India** [india@alicat.com](mailto:india@alicat.com)

**China & SE Asia** [info-cn@alicat.com](mailto:info-cn@alicat.com) [alicat.com.cn](http://www.alicat.com.cn) 2nd Floor, Block 63, No. 421, Hong Cao Rd, Shanghai 200233 PRC **+86-21-60407398 ext. 801**

Halma India Pvt. Ltd. Plot No . A-147, Road No. 24, Next to Spraytech Circle opp. Metropolitan Company, Wagle Industrial Estate Thane-West Mahārāshtra 400 604 **+91 022-41248010**

#### Recalibrate your mass flow controller every year.

Annual calibration is necessary to ensure the continued accuracy of readings, and to extend the Limited Lifetime Warranty. Fill out the Service Request Form at [alicat.com/service,](http://alicat.com/service) or contact us directly when it is time to send in your device for recalibration.

For devices ordered with CSA, ATEX, ISO 17025, or other certifications, please visit [alicat.com/certifications.](https://www.alicat.com/certifications) For information about our limited lifetime warranty, visit [alicat.com/warranty.](https://www.alicat.com/warranty)

Serial #:

Next Calibration: <u>Next Calibration</u>

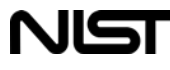

This device comes with a NISTtraceable calibration certificate.

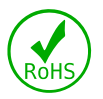

This device conforms to the European Union's Restriction of Use of Hazardous Substances in Electrical and Electronic Equipment (RoHS) Directive 2011/65/EU.

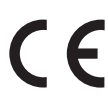

This device complies with the requirements of the Low Voltage Directive 2014/35/EU and the EMC Directive 2014/30/EU and carries the CE Marking accordingly.

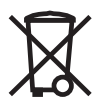

This device complies with the requirements of the European Union's Waste Electrical & Electronic Equipment (WEEE) Directive 2002/96/EC

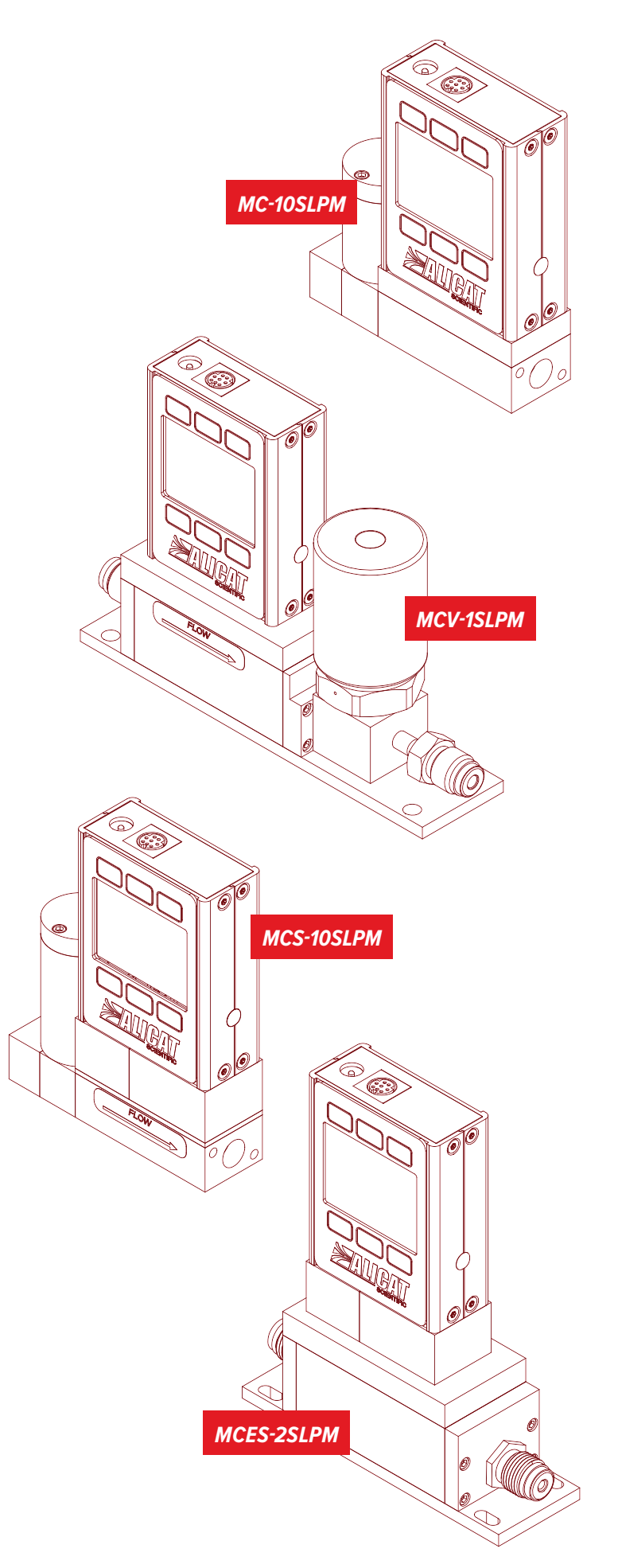

DOC-MANUAL-MC Rev 4, 2021.05.25

# <span id="page-2-0"></span>Introduction

Your new flow controller has a variety of innovative features:

- **• High-accuracy performance for all your gases.** Use your flow controller with any of the 98+ gases included with Gas Select™, **[page 18](#page-17-0)**.
- **• Control pressure while monitoring flow rate.** Set the closed loop control algorithm to pressure control, **[page 15](#page-14-0)**.
- **• 1000 readings per second** guarantees high resolution data, **[page 21](#page-20-0)**.
- **• Monitor live pressure and temperature** during flow control, **[page 10](#page-9-0)**.
- **• Backlit display with adjustable contrast** is easy to read even in direct sunlight. In dimly lit areas, press the logo to turn on the backlight, **[page 21](#page-20-1)**.
- **• Change your STP** to match any standard temperature and pressure reference, **[page 20](#page-19-0)**.
- **• Log data to your PC** with a serial data connection to control the device and capture data for logging and analysis, **[page 23](#page-22-0)**.

This manual covers the following instruments:

- **• MC-Series:** gas mass flow controllers
- **• MCW-Series:** low pressure drop gas mass flow controllers
- **• MCS-Series:** anti-corrosive gas mass flow controllers
- **• MCQ-Series:** high-pressure gas mass flow controllers
- **• MCE-Series:** SEMI compatible gas mass flow controllers
- **• MCV-Series:** vacuum gas mass flow controllers
- **• MCD-Series:** dual-valve gas mass flow controllers

#### **For support or questions regarding the use or operation of this device, please contact us using the information on [page 2](#page-1-0).**

Alicat offers countless combinations of device sizes, accessories, connections, and configurations. These custom solutions are offered to meet a variety of application challenges brought forth by users pushing the boundaries of our standard offerings.

If you have an idea for a new process or a challenging application, contact Alicat for specialized engineering and application support.

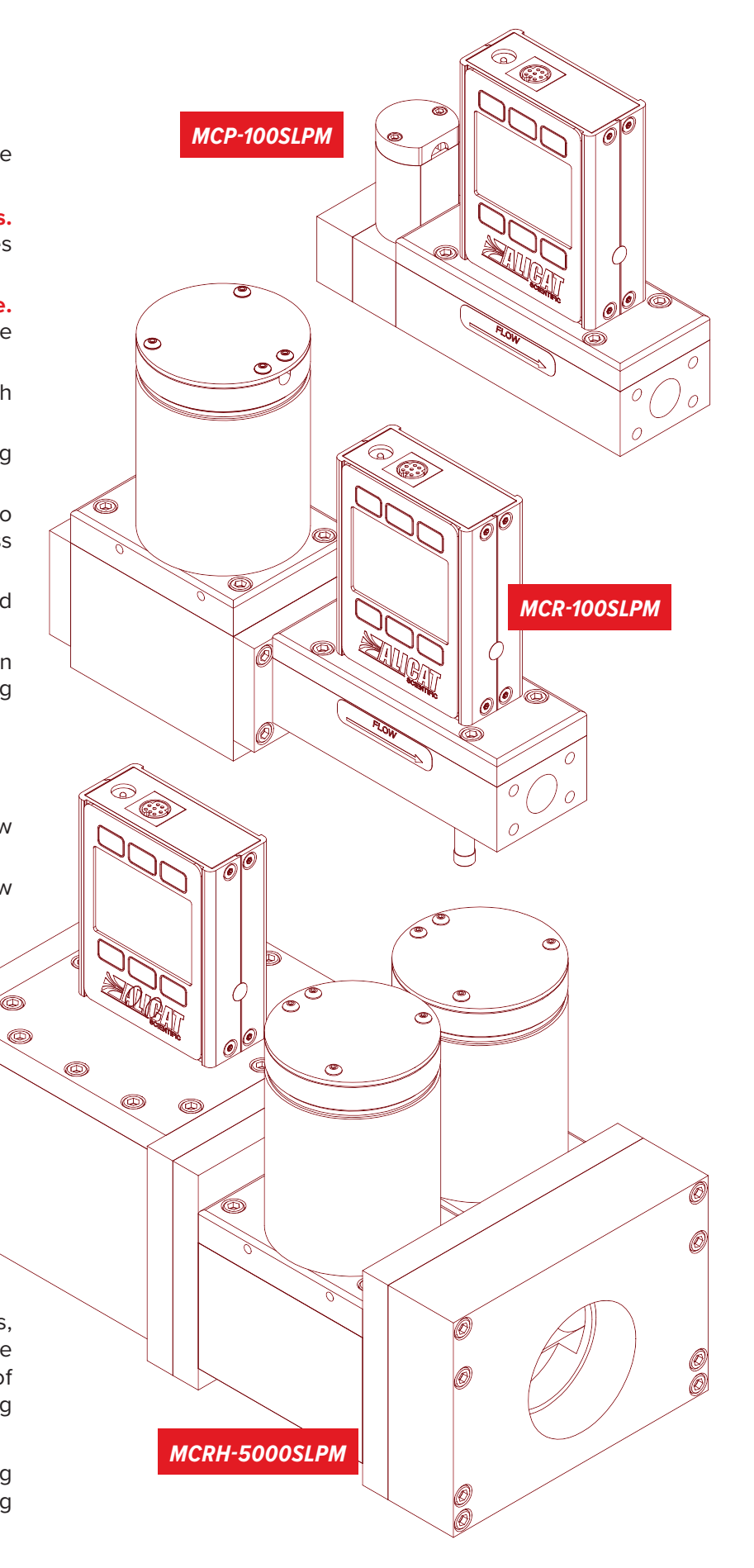

# [Contents](#page-2-0)

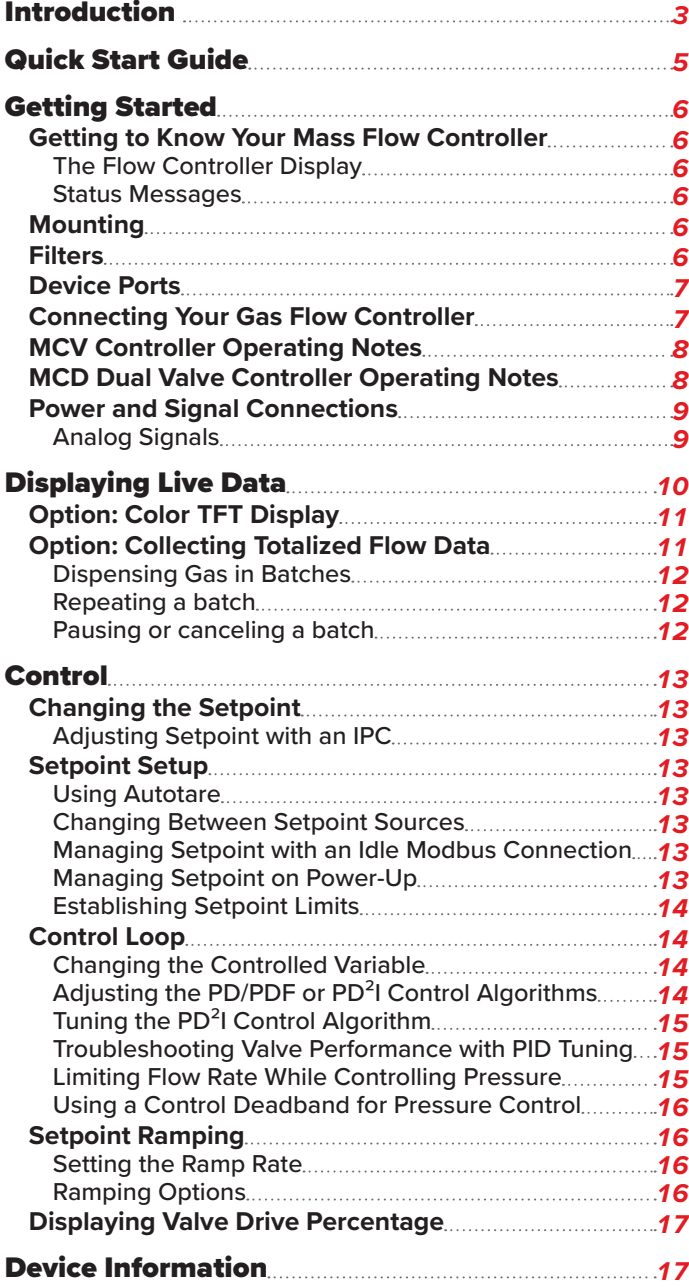

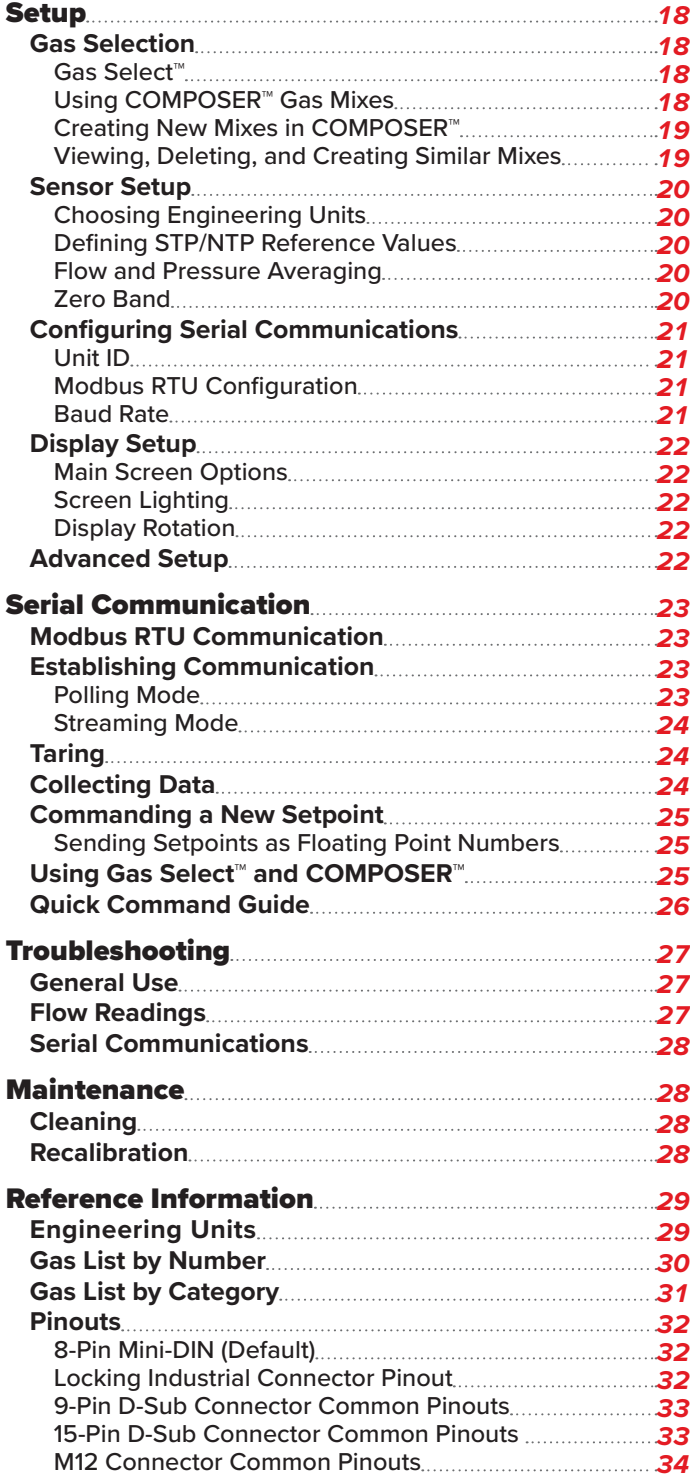

# <span id="page-4-0"></span>Quick Start Guide

#### Setup

- **• Connect your flow controller.** Ensure that flow will pass through your device in the same direction as the arrow on the flow body (usually left to right).
- **• Choose your engineering units.** You can choose the measurement units by selecting MAIN MENU → SETUP → Sensor → Engineering Units, see **[page 20](#page-19-2)** for more details.

#### Operation: Flow Verification

- **• Monitor live flow, temperature, and pressure readings.** Readings are updated and displayed on your device in real time. See **[page 6](#page-5-1)**.
- **•** (Optional) **Capture totalized readings.**  The totalizer option displays the total flow that has passed through the device since the last time the totalizer was reset. If your device has a totalizer, press NEXT from the main live data display to access the totalizer. See **[page 11](#page-10-1)**.

#### Connectors and Buttons

The drawing to the right represents a typical configuration of a standard mass flow controller. **Your flow controller's appearance and connections may differ.**  See **[page 2](#page-1-0)** for more examples.

#### Backlight

The monochrome display comes equipped with a backlight. **To toggle the backlight power, press the logo on the front of your device.**

For optional color TFT displays, pressing this button will turn off the display to conserve power. See **[page 11](#page-10-2)**.

#### Maintenance and Care

- **•** Flow controllers do not require cleaning when flowing clean, dry gases. Read more on **[page 28](#page-27-1)**.
- **•** Calibrate your flow controller annually. To schedule a calibration, please contact support (**[page 2](#page-1-0)**).

*This MC-1SLPM-D model mass flow controller is a typical unit. The flow body and the valve sizes can vary significantly.*

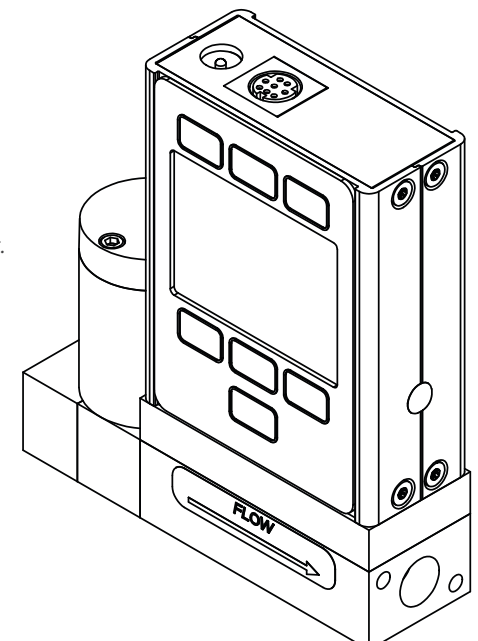

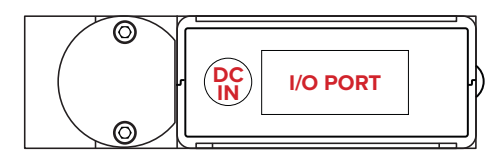

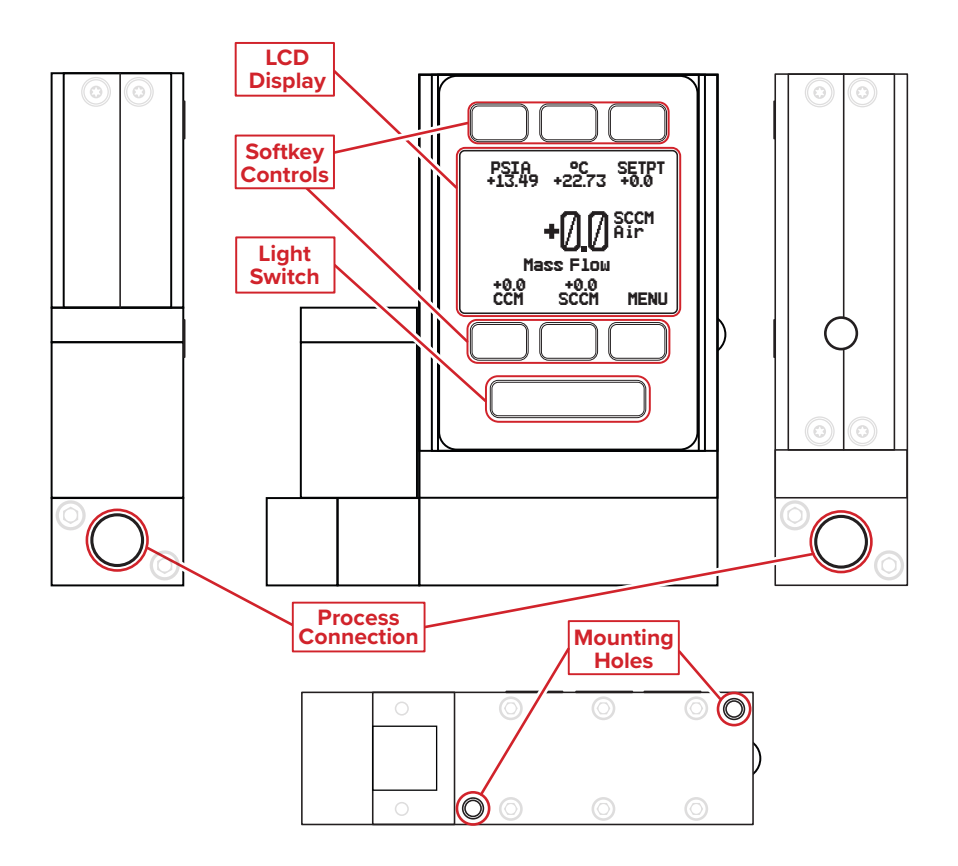

# <span id="page-5-0"></span>Getting Started

# Getting to Know Your Mass Flow Controller

## <span id="page-5-1"></span>**The Flow Controller Display**

The figure to the right identifies the various features of the flow controller display.

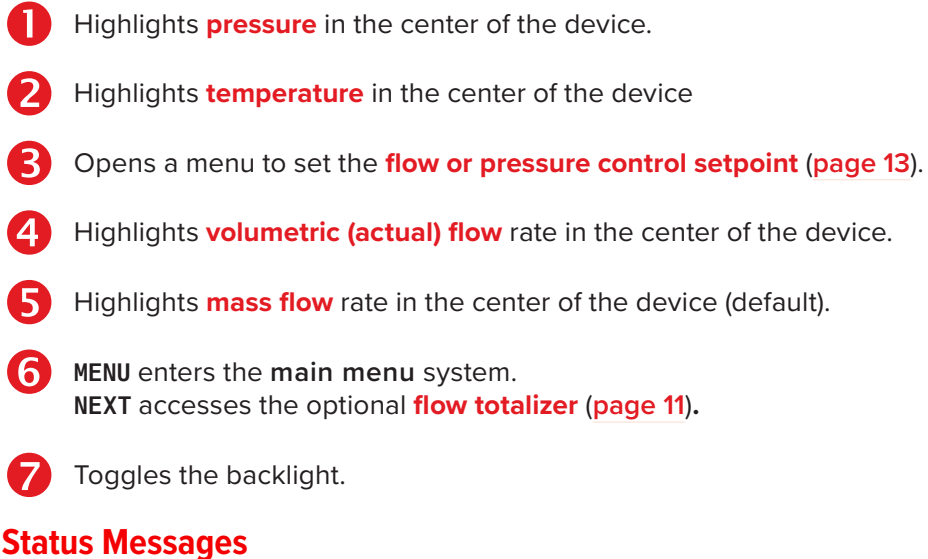

<span id="page-5-2"></span>Status messages are shown to the right of the main readout number. In the example to the right the OVR message indicates that the totalizer rolled over to zero.

ADC Analog-digital converter error EXH Exhaust mode active HLD Valve hold active LCK Front display is locked MOV Mass flow over range of device OVR Totalizer rolled over to zero POV Pressure over range of device TMF Totalizer missed out-of-range flow TOV Temperature over range of device VOV Volumetric flow over range of device

# Mounting

Flow controllers do not require straight runs of pipe upstream or downstream. Most flow controller models can be mounted in any position, including upside-down. Corrosive-resistant flow controllers use media-isolated sensors that must be tared after changing orientation.

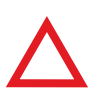

**Caution:** *Flow controllers with large Rolamite valves (see example to the right) should be mounted with their valve oriented vertically (right-side up). For other orientations, please contact support. be mounted with their valve oriented vertically (right-side up). For other orientations, please contact support.*

# **Filters**

When pressure drop is not a concern, use in-line sintered filters to prevent large particulates from entering the flow body of the controller. Suggested maximum particulate sizes are as *controller, with its attached large*  follows:

- **• 5 microns** for units with flow ranges ≤1 SCCM.
- **• 20 microns** for units with flow ranges between 1 SCCM and 1 SLPM.
- **• 50 microns** for units with flow ranges ≥1 SLPM.

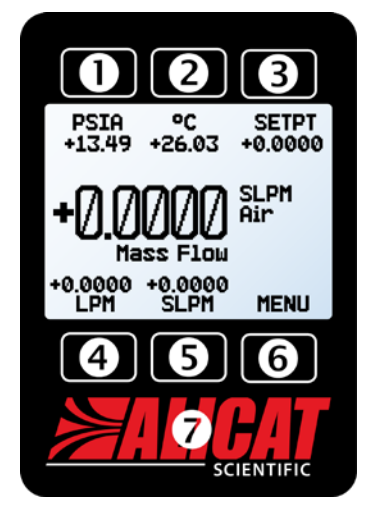

*The Main Display. Note the button behind the logo, which toggles the device backlight.*

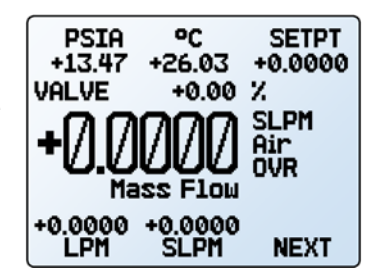

*The Main Display with barometer (PSIG), valve % displayed (***[page 17](#page-16-1)***), an OVR status message, and a totalizer (the NEXT button).*

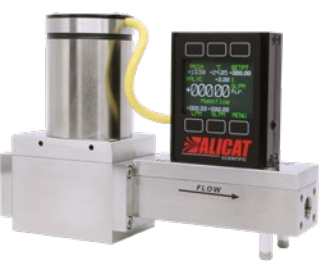

*An MCR-50SLPM-TFT mass flow Rolamite valve.*

# <span id="page-6-0"></span>Device Ports

Your controller has been shipped with plastic plugs fitted into its ports. To decrease the chance of contaminating the flow stream, do not remove these plugs until you are ready to install the device.

Standard gas flow controllers have female inlet and outlet ports. VCR®-compatible and other specialty fittings may have male connections.

- **•** If you are using a fitting that does not have a face seal, use thread-sealing Teflon tape to prevent leakage around the port threads, but do not wrap the first two threads entering the device. This will minimize the possibility of getting tape into the flow stream and clogging the laminar flow elements.
- **•** Face seal fittings do not need Teflon tape applied to the threads.

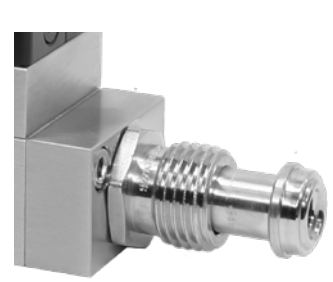

*A mass flow controller with male VCR®-compatible connections.*

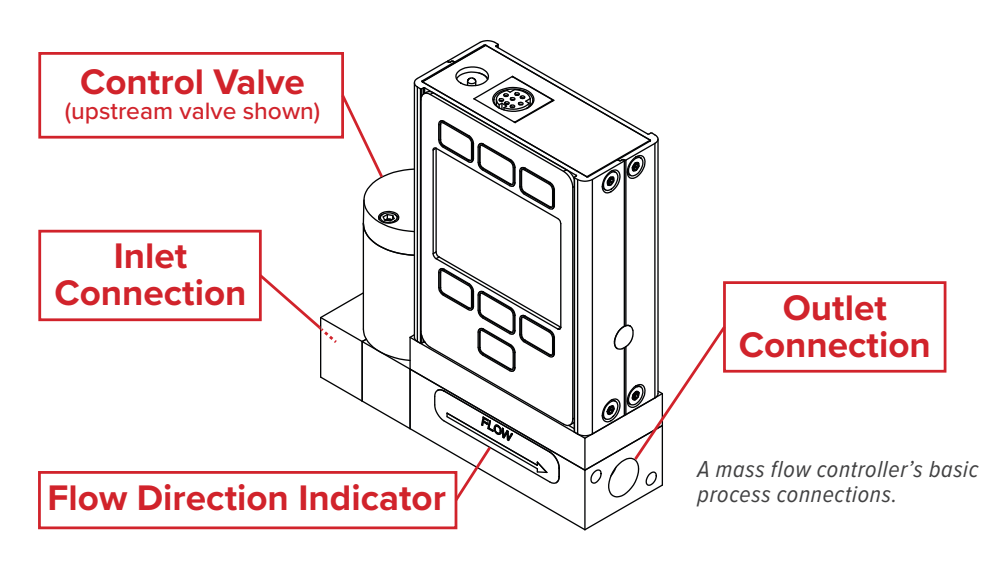

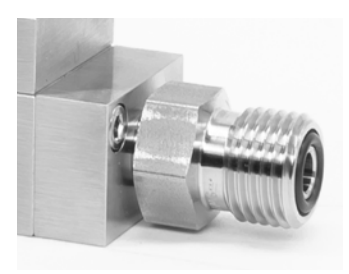

*A mass flow controller with male VCO®-compatible connections.*

 ! **Warning:** *It is not recommended to use pipe dopes or sealants on the process connections as these compounds can cause permanent damage to the controller should they get into the flow stream.*

# Connecting Your Gas Flow Controller

Your flow controller can measure and control flow generated by positive pressure and/or suction. Connect the controller so that the flow travels in the same direction as the flow arrow, usually from left to right from the front of the device.

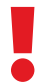

 ! **Warning:** *Using the flow controller above the maximum specified common mode, or changing the pressure by more than the maximum recommended differential pressure too quickly, will result in permanent damage to the internal pressure sensors.*

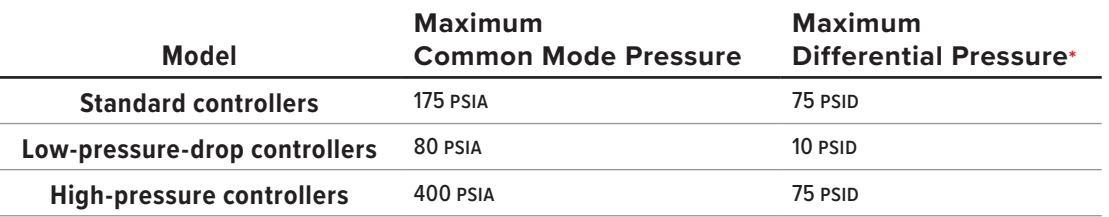

**\*** *The maximum differential pressure only applies to the measurement portion of the device, and the valve will act as a buffer. The most common cause of this problem is giving the device a non-zero setpoint prior to applying the pressure or suction to create flow. This will cause the valve to be fully open and expose the sensor to any instantaneous changes in pressure, such as from a snap-acting solenoid valve.*

# <span id="page-7-0"></span>MCV Controller Operating Notes

Alicat's MCV mass flow controller is equipped with an integrated Swagelok® positive shutoff valve. This valve is normally closed, but can be opened by supplying 60–120 PSIG of air pressure. The shut-off valve closes again when this pressure is reduced below 60 PSIG.

A common method for actuating the shutoff valve incorporates a three-way solenoid valve (shown to the right). Pressure is applied to one side of the solenoid valve while the other side of the solenoid is left open to atmosphere. When the solenoid is energized, pressure is delivered to the shutoff valve, causing it to open. When the solenoid is returned to a relaxed state, the gas vents to atmosphere, allowing the shut-off valve to close.

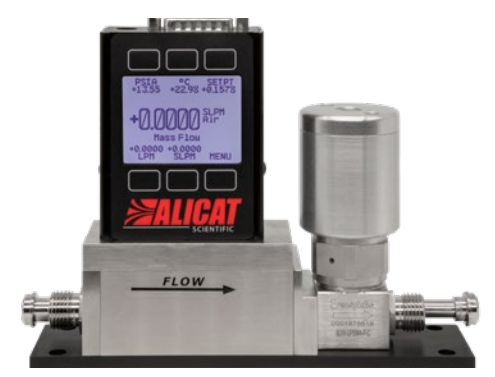

*An MCV-1SLPM-D mass flow controller.*

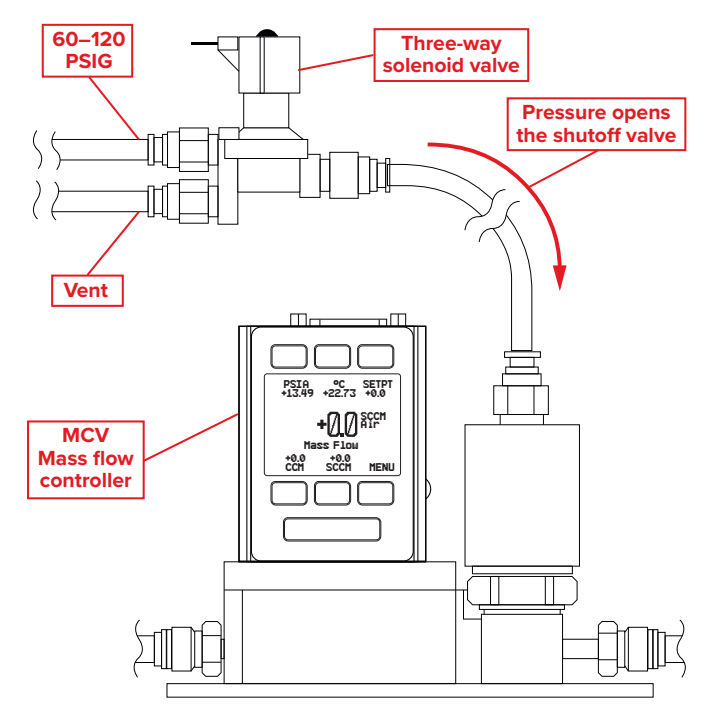

*A typical MCV configuration.*

## MCD Dual Valve Controller Operating Notes The MCD is a versatile dual-valve mass flow controller that can be used to: **•** Measure mass flow and volumetric flow in both directions, plus absolute pressure and temperature. **•** Control mass or volumetric flow from a pressurized source or to vacuum. **•** Control pressure in a flowing process. **•** Control pressure in a closed volume with automatic venting. *An MCD-1SLPM-D mass flow controller.* **Outlet Valve Inlet Valve Process Connection Positive flow Gas**  $\begin{bmatrix} 1 & 1 \end{bmatrix}$   $\begin{bmatrix} 0 & 0 \end{bmatrix}$   $\begin{bmatrix} 0 & 1 \end{bmatrix}$  **Process Vacuum source or vent Negative flow**

# <span id="page-8-0"></span>Power and Signal Connections

Power can be supplied to your controller through either the power jack or the multi-pin connector on top of your device.

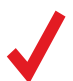

Note: Power requirements vary based on analog configuration and valve type. Please reference the associated specification sheet at alicat.com/specs for power requirements. *reference the associated specification sheet at [alicat.com/specs](http://www.alicat.com/specs) for power requirements.*

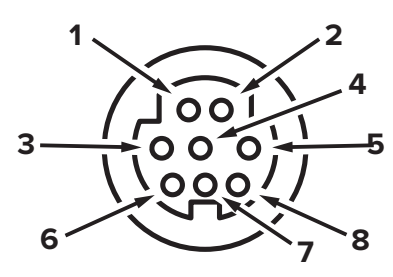

Female Connector: Device Male Connector: Cable

Standard 8-Pin Mini-DIN Pinout

## 2 **2 1 4 5 8 6 7 3 2**

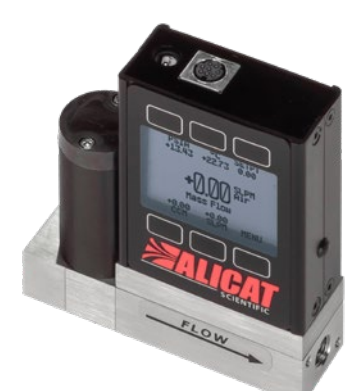

*MC-50SCCM-D mass flow controller with the 8-pin Mini-DIN connector on top.*

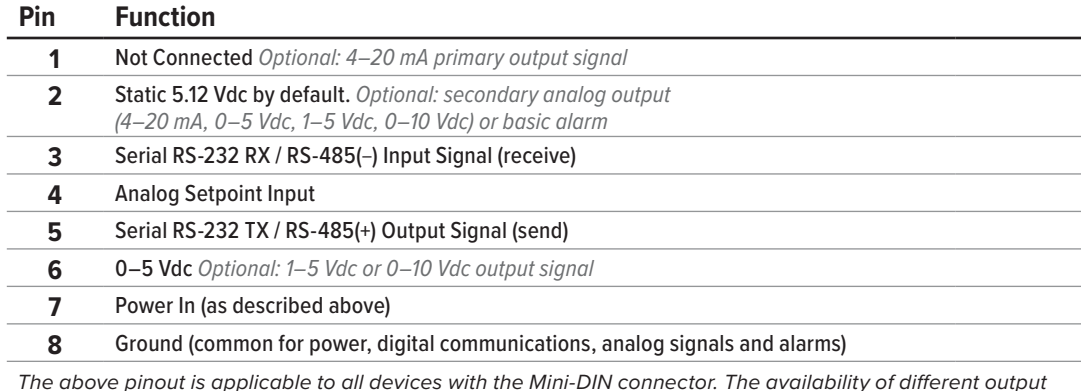

The above pinout is applicable to all devices with the Mini-DIN connector. The availability of different output *signals depends on the options ordered. Optional configurations are noted on the unit's calibration sheet.*

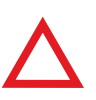

▲ **Caution:** *Do not connect power to pins 1 through 6, as permanent damage can occur. It is common to mistake pin 2 (labeled 5.12 Vdc Output) as the standard 0–5 Vdc analog output signal. Pin 2 is normally a constant 5.12 Vdc.*

For more pinout configurations, see **[page 32](#page-31-1)** to **[page 34](#page-33-1)**.

## **Analog Signals**

## Primary Analog Output Signal

Most devices include a primary analog output signal, which is linear over its entire range. For ranges that start at 0 Vdc, a zero-pressure condition is indicated at approximately 0.010 Vdc. Full scale pressure is indicated by the top of the range: 5 Vdc for 0–5 Vdc, 20 mA for 4–20 mA signals, and so on.

## Option: Secondary Analog Output Signal

The default 8-pin Mini-DIN connector places the secondary analog output on pin 2 for both voltage and current signals. Your device's secondary analog signal may differ from its primary output signal.

The calibration sheet that shipped with the device shows which output signals were ordered.

## Option: 4–20 mA Current Output Signal

If your controller has a primary or secondary 4–20 mA current output signal, your flow controller will require 15–30 Vdc power.

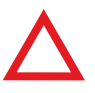

▲ **Caution:** *Do not connect 4–20 mA devices to "loop powered" systems, as this will damage portions of the circuitry beyond repair and void the warranty. If you must interface with existing loop powered systems, always use a signal isolator and a separate power supply.*

# <span id="page-9-1"></span><span id="page-9-0"></span>Displaying Live Data

# Main Display

The **main display** has three primary functions:

- **•** Displaying live temperature, pressure, and flow data
- **•** Changing the flow or pressure control setpoint (**[page 13](#page-12-1)**)
- **•** Accessing the **main menu** (MENU) or the optional totalizer (NEXT) (**[page 11](#page-10-1)**)

This screen displays live data for all flow parameters simultaneously. Live data is measured 1000 times per second and the LCD display is updated 10 times per second. The button next to the four measurements highlight their values in the center.

# Taring Your Flow Controller

## MENU → TARE FLOW *or* TARES

Taring is an important practice that ensures your flow controller provides its most accurate measurements. This function gives the flow controller a zero reference for flow measurements. For controllers with a barometer, the absolute pressure reading can also be tared when the device is exposed to the local barometric pressure.

## **How to Tare**

When auto tare is on (Autotare: On), flow rate is tared whenever a zero setpoint is given for more than two seconds. See (**[page 13](#page-12-2)**).

## Taring Flow

#### MENU → TARES → TARE FLOW

Flow tares should take place at the expected process pressure, with no flow. A message, "ENSURE NO FLOW BEFORE PRESSING TARE" will be displayed. Press TARE to complete the taring process.

## Optional: Taring Pressure

#### $MENU$   $\rightarrow$  TARES  $\rightarrow$  TARE PRESS

Absolute pressure tares require an optional barometer, and the controller open to atmosphere. A message, "PRESS TARE WHEN VENTED TO AMBIENT WITH NO FLOW" followed by "CURRENT PRESSURE OFFSET." will be displayed. The offset between the absolute pressure sensor in the flow body and the internal barometer will also be displayed.

## **When to Tare**

- **•** Before every new flow measurement cycle
- **•** After significant changes in temperature or pressure
- **•** After dropping or bumping the flow controller
- **•** After changing the device's orientation *The zero setpoint (autotare) menu*

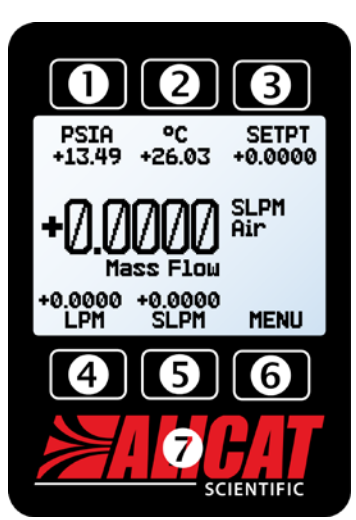

*The main display.*CONTROL ABOUT TARE FI NU **BACK SETUP MAIN** 

CONTROL ABOUT **TARES** 

*Tare mass flow by selecting TARE FLOW from the main menu (top), or TARES if the device has a barometer (above).*

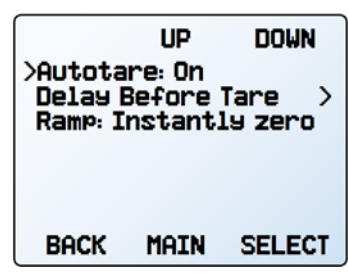

*with autotare on (see [page 13](#page-12-2)).*

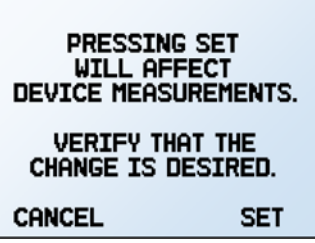

10 Getting Started and The Contract of the Contract of the Contract of the Contract of Getting Started and The Contract of the Contract of the Contract of the Contract of the Contract of the Contract of the Contract of the *The tare confirmation screen.*

# <span id="page-10-2"></span><span id="page-10-0"></span>Option: Color TFT Display

Instruments ordered with a color display are functionally the same as standard backlit monochrome instruments. The color enables additional on-screen information.

## Multi-Color Display Indicators

- **• GREEN**: Parameter labels and adjustments associated with the button directly above or below the label are presented in green.
- **• WHITE**: The color of each parameter will be displayed in white when the device is operating within device specifications.
- **• RED**: The color of a parameter will be displayed in red when its value exceeds 128% of the device's specifications.
- **• YELLOW**: Menu items that are ready to be selected appear in yellow. This color replaces *A typical TFT display.* the > symbol in selections on monochrome display.

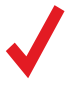

✓ **Note:** *Press the logo to turn off the color display backlight. The flow controller remains in operation while the backlight is off.*

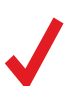

✓ **Note:** *Color displays will require an additional 40 mA when using a 12 Vdc power supply. All other device specifications from your device's specification sheet remain in effect.*

# <span id="page-10-1"></span>Option: Collecting Totalized Flow Data

## MAIN DISPLAY → NEXT (totalizer menu)

The optional flow totalizer displays the total amount of mass or volume that has flowed through the instrument since its last reset, similar to a gasoline pump. It also enables batch dispensing (**[page 12](#page-11-1)**).

- **•** TOTAL/TIMER toggles between totalized flow and elapsed time as the highlighted parameter in the center.
- **•** SETPT displays the current setpoint. Press to set or clear a setpoint (**[page 13](#page-12-3)**).
- **•** SLPM (or another measurement of mass flow) displays the live flow rate. Press to change engineering units.
- **•** (Optional) M AVG or V AVG: Shows totalizer averaging, which displays average flow rate since last reset, updated live.
- **•** SL (in this example): Alternating display of selected engineering units for flow or time (**[page 20](#page-19-2)**) and the selected gas (**[page 18](#page-17-0)**).
- **•** BATCH selects the quantity to be dispensed in each batch. -NONE- appears if the batch mode is off.
- **•** RESET clears all totalized data and immediately resets the timer to 0. The next batch, if set, begins immediately.
- **•** MENU enters the **main menu**.

## **Totalizer Rollover Functions**

The totalizer will report a maximum of 7 digits. By default, the placement of the decimal is the same as the live flow rate. The totalizer can be configured at the time of order for the following behaviors:

- **• Rollover (Default):** Totalizer resumes counting from zero as soon as the maximum count has been reached.
- **• Freeze:** Totalizer stops counting at max count, until it is reset manually.
- **• Error (Default):** Displays OVR status message when maximum count has been reached; compatible with the rollover and freeze functions.

The elapsed time counter has a maximum value of 9999:59:59 (h:m:s) (416 days, 16 hours). If flow is still being totalized at that point, the timer freezes, regardless of the behavior chosen above for the totalized flow readings.

**MENU** 

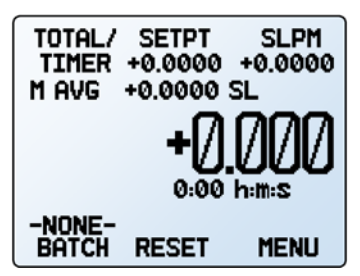

*The totalizer displaying a mass flow average without a batch.* 

## <span id="page-11-1"></span><span id="page-11-0"></span>**Dispensing Gas in Batches**

Batch dispensing allows you to choose a desired total volume to flow, after which the valve closes. You can repeat batches with a single button press.

#### Starting batch dispensing

- **1.** From the totalizer screen, press BATCH. Choose the total quantity to be dispensed in each batch. Press SET to accept the new batch size.
- **2.** From the totalizer screen (**[page 11](#page-10-1)**), press SETPT to choose a non-zero setpoint. Flow begins as soon as you press SET.

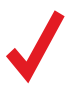

✓ **Note:** *Batch dispensing requires an active batch size and a non-zero setpoint. If your controller already has a non-zero setpoint, flow begins as soon as you press SET from the batch size screen.*

While a new batch is being dispensed, the **BATCH** button changes to show the quantity that remains to be dispensed. When the batch size has been achieved, the **BATCH** button displays -DONE- and flow stops automatically.

The batch size can be changed while a batch is in progress. If the new batch size is larger than the current totalized flow, then flow continues until the new value is reached. If the new batch size is smaller than the current totalized flow, then the flow stops immediately. Press RESET to start the new batch.

## **Repeating a batch**

- **•** For an identical, new batch, press RESET. Flow begins immediately.
- **•** For a new batch of a different size, press BATCH, and select the new batch size. If there is a non-zero setpoint, flow will begin as soon as SET is pressed.

## **Pausing or canceling a batch**

- **1.** To stop flow while a batch is in progress, set the mass flow setpoint to 0 by pressing SETPT → CLEAR → SET within the **totalizer menu**. This will not stop the timer. Resume flow with a non-zero set point.
- **2.** To remove a batch setting, press BATCH *or* REMAIN → CLEAR → SET. Deleting the batch does not affect the setpoint. Flow will continue at the setpoint rate.

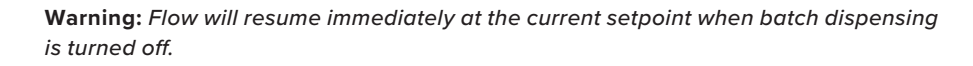

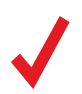

✓ **Note:** *The batch size is retained across power cycles of your flow controller. It must be manually cleared when no longer desired.*

## Using the Totalizer while Controlling Pressure

While using a mass flow controller to control pressure, the flow rate may exceed the maximum measurable flow (128% of full scale) with an abrupt pressure change. In this case, the totalizer will use the maximum 128% of full scale as the measured flow rate, the totalized flow value will flash, and the TMF error will appear to indicate that the totalizer missed flow data. Reset the totalizer to clear the error message.

Setting an upper flow limit (**[page 15](#page-14-0)**) within the readable range will prevent this error; however, this will take preference over reaching the pressure setpoint.

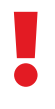

 ! **Warning:** *In certain situations, it is possible to exceed the batch size. As an example, if the feed pressure is too low to achieve the flow setpoint and then pressure is suddenly increased, the batch size may be exceeded before the valve reacts to the sudden burst of pressure.*

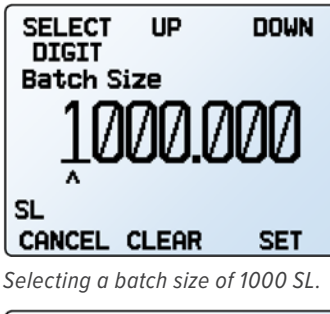

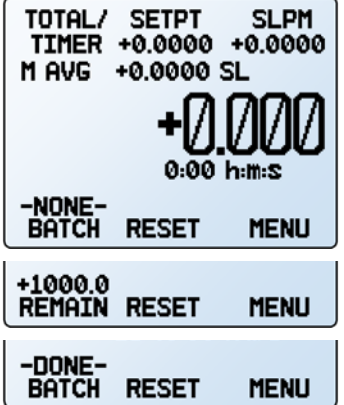

*The totalizer displaying a mass flow average without a batch, with a batch in progress, and with a finished batch.* 

# <span id="page-12-3"></span><span id="page-12-0"></span>Control

# <span id="page-12-1"></span>Changing the Setpoint

SETPT *or* MENU → CONTROL → Setpt:

The setpoint selection screen indicates the engineering units and maximum allowable setpoint (e.g., SLPM: +10.000 Max). To cancel a setpoint, press CLEAR, then SET.

## **Adjusting Setpoint with an IPC**

For controllers ordered with a potentiometer control knob (IPC), the setpoint source must be set to analog for the controller to receive setpoint commands from the IPC (see "Changing Between Setpoint Sources" below).

Leave the IPC knob at the midpoint when it is not in use.

# Setpoint Setup

## <span id="page-12-2"></span>**Using Autotare**

#### $CONTROL \rightarrow Setpoint$  Setpoint Setup  $\rightarrow$  Zero Setpoint

When the setpoint is zero, the controller will automatically tare itself if autotare is enabled (default). This menu also specifies how many seconds after given zero setpoint the controller will wait before taring, under Delay Before Tare.

Setpoint ramping (**[page 16](#page-15-1)**) can either be set to honor the ramp rate limit or go to zero as quickly as possible.

## <span id="page-12-4"></span>**Changing Between Setpoint Sources**

#### $CONTROL \rightarrow Setpoint$  Setpoint Setup  $\rightarrow$  Setpoint Source

Mass flow controllers with RS-232 or RS-485 communication will accept setpoints from the front panel and serial commands (see **[page 23](#page-22-0)**), or from an analog signal.

- **•** When the source is set to Serial/Front Panel, the controller will accept input from either the front panel, or an RS-232/RS-485 connection. Neither source is a slave of the other, so the controller will accept the most recent command from either source.
- **•** When the source is set to Analog, the device ignores serial setpoint commands and will prevent setpoint input from the front panel.

## **Managing Setpoint with an Idle Modbus Connection**

#### $CONTROL \rightarrow Setpoint$  Setpoint Setup  $\rightarrow$  On Modbus Timeout

If a Modbus connection is timed out, the device can be configured to either set a zero setpoint, or maintain the last setpoint it was given. The timeout time will be infinite by default and can be adjusted (**[page 21](#page-20-3)**).

## **Managing Setpoint on Power-Up**

## Power Up Setpoint Value

#### CONTROL  $\rightarrow$  Setpoint Setup  $\rightarrow$  Power Up Setpoint  $\rightarrow$  Value

By default, the controller remembers its last setpoint across power cycles. However, it can be changed to give a specified setpoint upon power up by selecting **Fixed Setpoint** and entering a value. If the setpoint will be digitally provided more than every few minutes, use a fixed setpoint on power-up to avoid wearing out non-volatile memory in the device.

## Power Up Setpoint with Ramping

## CONTROL  $\rightarrow$  Setpoint Setup  $\rightarrow$  Power Up Setpoint  $\rightarrow$  Ramp

Any setpoint ramp will always start from zero on power-up. Similar to the zero setpoint option (**[page 16](#page-15-1)**), the device can either honor the ramp rate (Honor from 0) or jump to setpoint (Jump from 0) as quickly as possible.

**UP DOWN** >Setpt: +0.0000 SLPM ⋋ Setpoint Setup  $\mathcal{P}$ Control Loop Ş Setpoint Ramp  $\overline{\phantom{1}}$ Show Valve: None **BACK SELECT MAIN** *The control menu.*

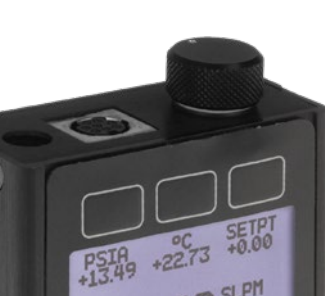

*An IPC knob atop a controller.*

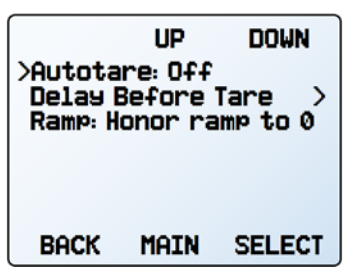

*The zero setpoint (autotare) menu with Autotare off.*

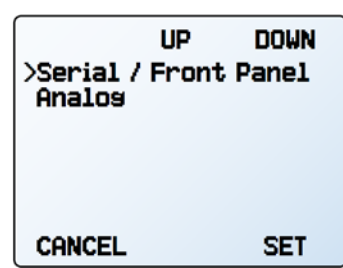

*The setpoint source menu.*

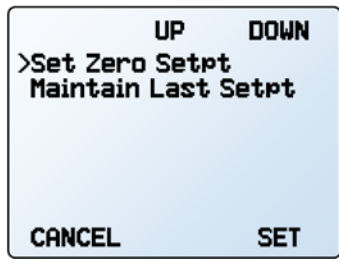

*The modbus timeout menu.*

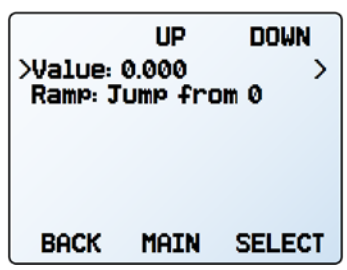

*The power-up setpoint menu.*

## <span id="page-13-0"></span>**Establishing Setpoint Limits**

## $COMTROL \rightarrow Setpoint$  Setpoint Setup  $\rightarrow$  Setpoint Limits

The **setpoint limits menu** configures upper and lower limits for selecting a flow or pressure control setpoint. By default, the controller will only be limited by its measuring range; however, more strict limits may be beneficial in certain critical applications.

Over a serial connection, requesting a setpoint outside the limit will be rejected and an error will be returned. When using an analog setpoint signal, setpoints that are outside of the setpoint limits are treated as if they were at the nearest limit. For example, if you request *The setpoint limits menu.* a setpoint that is below the lower limit, the controller sets the setpoint at the lower limit.

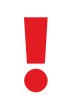

 ! **Warning:** *Flow controllers that have non-zero lower setpoint limits cannot be set to stop flow until the lower limit has been cleared.*

Note: When changing from one control loop variable to another, the flow controller remembers setpoint limits as percentages of full scale. For example, a 10-SLPM limit on a 20-SLPM controller (50% of full scale) will becom *remembers setpoint limits as percentages of full scale. For example, a 10-SLPM limit on a 20-SLPM controller (50% of full scale) will become a limit of 80 psia (50% of 160 psia) if the control loop is changed to absolute pressure.*

# <span id="page-13-1"></span>Control Loop

## <span id="page-13-2"></span>**Changing the Controlled Variable**

CONTROL → Control Loop → Control

The controller can control the flow rate or the pressure in your process. Selectable control loop variables include mass flow, volumetric flow, absolute pressure, and valve drive. Devices with internal barometers also allow control of gauge pressure.

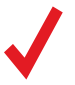

Note: When pressure is selected as the control loop variable, flow controllers with upstream valves will control the outlet pressure. Those with downstream valves can control upstream back pressure, but these must be confi *upstream valves will control the outlet pressure. Those with downstream valves can control upstream back pressure, but these must be configured for this type of control.*

 ! **Warning:** *When changing the control loop from mass or volumetric flow to absolute or gauge pressure, you may need to adjust the PID settings for optimal stability and speed of response.*

## **Adjusting the PD/PDF or PD²I Control Algorithms**

CONTROL  $\rightarrow$  Control Loop  $\rightarrow$  Loop Type

Your mass flow controller uses an electronic closed loop controller to determine how to actuate its valve(s) in order to achieve the commanded setpoint. These settings were tuned for your specific operating conditions, but changes to your process sometimes require on-site adjustments to maintain optimal control performance. Fine-tuning your closed loop control may help correct issues with control stability, oscillation, or speed of response.

For most applications, the PD/PDF algorithm is recommended. When controlling pressure with an MCD dual valve controller, the  $PD<sup>2</sup>$  algorithm is recommended.

## Tuning the PD/PDF control algorithm

The controller's default control algorithm (PD) employs pseudo-derivative feedback (PDF) control, which uses two editable variables:

- **•** The larger the **D** gain, the slower the controller will correct errors between the commanded setpoint and the measured process value. This is equivalent to the **P** variable in common PDF controllers.
- **•** The larger the **P** gain, the faster the controller will correct for offsets based on the size of the errors and the amount of time they have occurred. This is equivalent to the **I** variable in common PDF controllers.

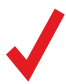

✓ **Note:** *The D and P variables in the PD/PDF control algorithm are more typically referred to as P and I, respectively, in PDF controllers.*

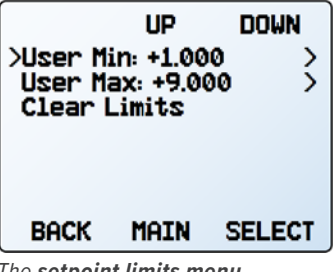

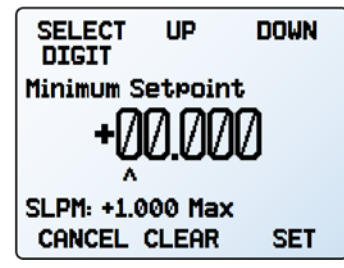

*Setting a minimum setpoint.*

|                                             | ШP   | DOWN          |
|---------------------------------------------|------|---------------|
| >Control: Mass Flow<br>Loop Type: PD / PDF  |      | >             |
| P Gain: 167<br>D Gain: 1280<br>Flow Limiter |      | ⋋<br>>        |
| Control Deadband                            |      | >             |
| BACK                                        | MAIN | <b>SELECT</b> |

*The control loop menu in PD/PDF control mode.*

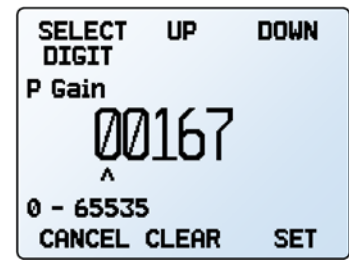

*Setting a P Gain.*

## <span id="page-14-1"></span>**Tuning the PD²I Control Algorithm**

The controller's PD<sup>2</sup>I control algorithm (also called PDDI) is used to provide faster response, most commonly in dual-valve flow and pressure controllers. This algorithm uses typical PI terms and adds a squared derivative term (D):

- **•** The larger the **P** gain, the more aggressively the controller will correct errors between the commanded setpoint and the measured process value.
- **•** The larger the **I** gain, the faster the controller will correct for offsets based on the size of the errors and the amount of time they have occurred.
- **•** The larger the **D** gain, the faster the controller will predict needed future corrections based on the current rate of change in the system. This often results in slowing the system down to minimize overshoot and oscillations.

## <span id="page-14-2"></span>**Troubleshooting Valve Performance with PID Tuning**

The following issues can often be resolved by adjusting the PID gain values for your mass flow controller.

## Fast oscillation around the setpoint

- **•** PD: Reduce the **P** gain in decrements of 10%.
- **•** PD²I: Increase the **P** gain in increments of 10%, and then adjust the **I** gain to fine-tune.

## Overshot setpoint

- **•** PD: Reduce the **P** gain in decrements of 10%.
- **•** PD²I: If **D** is not 0, increase the **P** gain in increments of 10%.

## Delayed or unattained setpoint

- **•** PD: Increase the **P** gain in increments of 10%, and then decrease the **D** gain by small amounts to fine-tune.
- **•** PD²I: Increase the **P** gain in increments of 10%, and then increase the **I** gain to fine-tune.

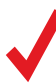

Valve tuning can be complex. More detailed information is available at *[alicat.com/pid](https://www.alicat.com/pid).* 

## <span id="page-14-0"></span>**Limiting Flow Rate While Controlling Pressure**

#### CONTROL → Control Loop → Flow Limiter

Limiting the flow rate while controlling pressure can help to avoid exceeding the measurable range of the device as well as prevent damage of sensitive devices later in the process. To limit flow:

- **1.** Choose either mass flow or volumetric flow to limit by pressing TYPE.
- **2.** Set the maximum value of flow rate desired by pressing MAX FLOW and entering the maximum value in the engineering units displayed.
- **3.** Set the Limiter Gain to 500 and adjust as needed. Limiter gain determines how aggressively the proportional control function will correct the error when the flow rate exceeds the maximum flow setting. A higher value will correct more aggressively, but is also more likely to oscillate near the flow limit.

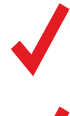

Note: *If both flow limiting and pressure setpoint ramping are active when controlling*<br>pressure, the more restrictive function will regulate the controller's operation as it<br>attempts to attain the setpoint. *pressure, the more restrictive function will regulate the controller's operation as it attempts to attain the setpoint.* 

Note: For bidirectional controllers, the flow limit will be symmetric. For example an *MCD-20SLPM with a maximum set to 10 SLPM will be limited to between* –10 slpm and 10 slpm. *MCD-20SLPM with a maximum set to 10 SLPM will be limited to between −10 slpm and 10 slpm.* 

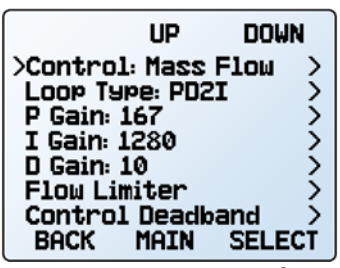

*The control loop menu in PD²I control mode.*

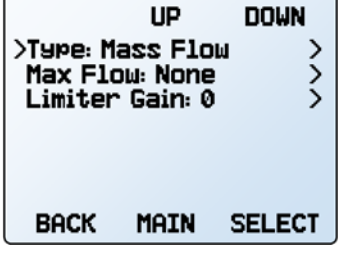

*The flow limiter menu.*

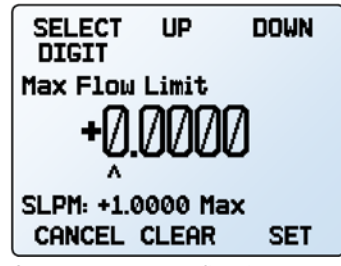

*Setting a maximum flow limit.*

## <span id="page-15-0"></span>**Using a Control Deadband for Pressure Control**

#### CONTROL → Control Loop → Control Deadband

The control deadband is designed to minimize the amount of gas exhausted and improve stability. There is no active control within the deadband setting.

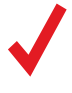

Note: *A control deadband cannot be set when the device is configured to control flow*<br>
(the **Control** menu item within the **control loop menu**, see page 14). If control is set to<br>
mass flow, the error, **Only active when c** *(the Control menu item within the control loop menu, see [page 14](#page-13-1)). If control is set to mass flow, the error, Only active when controlling pressure will show instead of the deadband menu.*

To turn on the control deadband, enter a non-zero value in CONTROL → Control Deadband → Deadband. The controller must first reach the setpoint for the deadband to activate. If the process variable drifts outside a deadband limit, active control resumes until the setpoint is reached again.

The controller can be set to either hold the current valve position or close the valve(s) in CONTROL  $\rightarrow$  Control Loop  $\rightarrow$  Control Deadband  $\rightarrow$  When in Band. It is recommended to hold the current position on MC-Series devices and close valves for MCD-Series devices.

**Example:** With a setpoint of 30 PSIA, a deadband of  $\pm$ 0.25 PSIA allows absolute pressure to vary between 29.75 and 30.25 PSIA. The device will hold the current valve position until the pressure reading varies outside of the preset deadband.

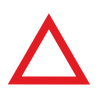

▲ **Caution:** *MC-Series devices do not have an exhaust valve to reduce pressure when pressure exceeds the deadband.*

## <span id="page-15-1"></span>Setpoint Ramping

Setpoint ramping regulates how quickly the controller will reach the flow or pressure setpoint. It is often used to prevent bursts of pressure or flow from damaging delicate instruments *Choosing deadband options.* when starting a process.

To activate setpoint ramping, you will set a maximum ramp rate and configure when to enable the ramping function.

## **Setting the Ramp Rate**

- **•** Ramp is a quick way to change the maximum rate of change.
- **•** Units is a quick way to change the engineering units used.
- **•** Set By Delta / Time allows for more detailed control of the ramp rate including changing the value of the time period.

## **Ramping Options**

Changing ramping options allows you to have a ramp in only one direction, increasing or decreasing. It also allows you to ignore the ramp rate when initially powering on or commanding a zero setpoint.

- **•** Ramp Up can toggle between on and off. When off, the ramp rate will not be honored when increasing flow to reach a given setpoint.
- **•** Ramp Down can toggle between on and off. When off, the ramp rate will not be honored when decreasing flow to reach a given setpoint.
- **•** Power Up toggles between Allow Ramp and No Ramp. If set to No Ramp, the device will ignore the ramp rate just after powering on, otherwise it will honor the ramp rate from a zero setpoint.
- **•** 0 Setpt determines whether the controller ramps when a zero setpoint has been given. If this setting is set to No Ramp, when given a zero setpoint, the controller will immediately snap to the zero setpoint; otherwise it will ramp at the selected rate.

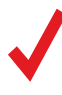

✓ **Note:** *Setpoint ramping can be used with flow or pressure setpoints, depending on the control loop selected. Ramping for pressure control limits how quickly pressure changes before reaching the setpoint. To limit flow rates directly while controlling pressure, see [page 15](#page-14-0).*

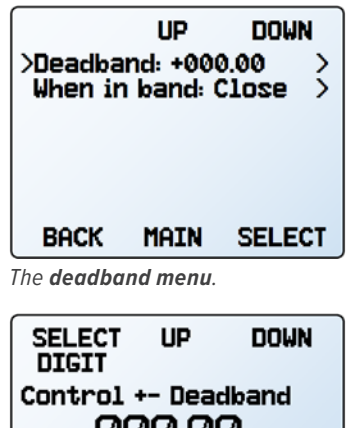

PSIA: +160.00 Max CANCEL CLEAR **SET** 

*Choosing deadband size.*

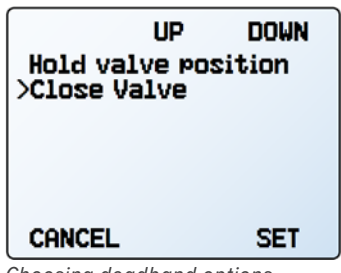

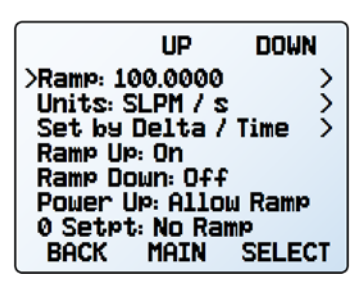

*The setpoint ramping menu.*

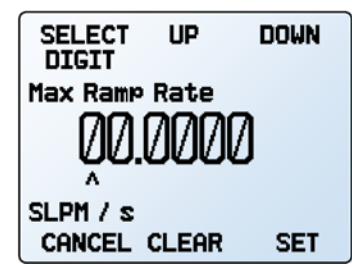

*Setting a maximum ramp rate.*

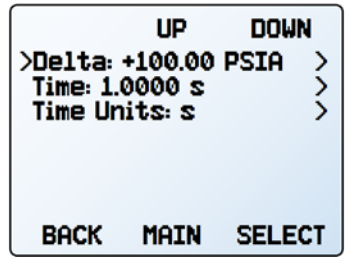

*Configuring delta/time ramping.*

# <span id="page-16-1"></span><span id="page-16-0"></span>Displaying Valve Drive Percentage

The valve drive is represented as a percentage of the amount of voltage driven to the valve. Percentages do not directly correlate with percentage open.

Viewing the valve drive percentage is particularly helpful for troubleshooting. An increase in percentage over time likely indicates a clog in the system where more voltage is required to drive the valve to attain the same amount of flow. A valve percentage of 0% indicates the valve is not open.

This information may be displayed on the **main display** and/or as part of transmitted serial data. There are four valve display options:

- **•** None: No valve information is displayed.
- **•** Main Screen: Only on the **main display**.
- **•** Digital Data: Only in the serial data frame.
- **•** Screen and Digital: Both the **main display** and serial data frame.

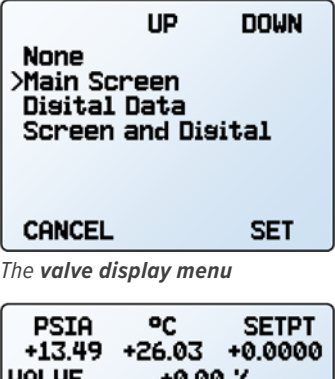

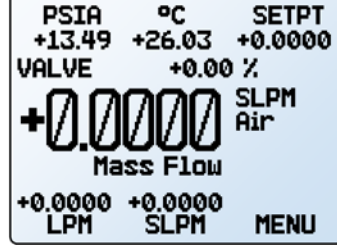

*Valve percentage on the main display, above the large numbers.*

# <span id="page-16-2"></span>evice Information

The ABOUT **menu** (MENU → ABOUT) contains useful information for setup, configuration, and troubleshooting.

## Basic Device Information

ABOUT → About Device

This includes information on the following:

- **•** MODEL: Device model
- **•** SERIAL NO: Serial number
- **•** DATE MFG: Manufacturing date
- **•** DATE CAL: Most-recent calibration date
- **•** CAL BY: Initials of the person who calibrated the device
- **•** SW: Firmware version
- **•** Display SW (color displays only): Firmware version of the display

## Device Full Scale Ranges

#### ABOUT → Full Scale Ranges

This displays the maximum calibrated range of available flow and pressure readings. Most will include mass flow, volumetric flow, and absolute pressure. Devices equipped with an optional barometer will also show gauge and barometric pressures.

#### Manufacturer Information

ABOUT → About Manufacturer

About Manufacturer usually includes:

- **•** Manufacturer name
- **•** Web address
- **•** Phone number
- **•** Email address

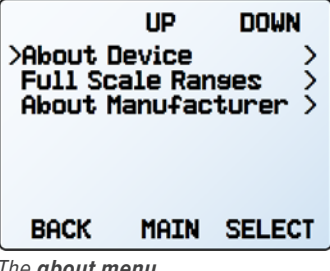

*The about menu.*

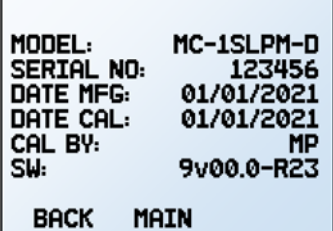

*The about device screen.*

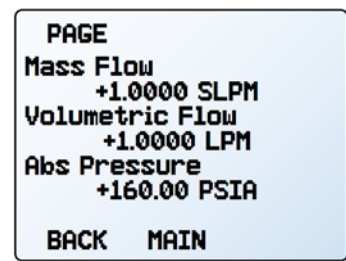

*The full scale ranges screen.*

<span id="page-17-4"></span><span id="page-17-1"></span>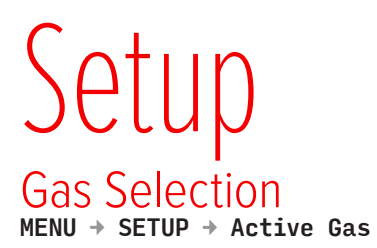

## <span id="page-17-3"></span><span id="page-17-0"></span>**Gas Select™**

In most cases, your flow controller was physically calibrated at the factory using air. Gas Select<sup>™</sup> allows you to reconfigure the flow controller to flow a different gas without any need to send it back for a physical recalibration.

Within this menu, there are a variety of categories (such as Standard, Chromatography and Welding), as well as recent selections, and COMPOSER™ mixes (see next page). Each category will list a subset of available gases and preconfigured mixtures.

As soon as you press SET from the gas list, your flow controller will reconfigure its flow rate calculations to the newly selected gas's properties. There is no need to restart the device.

Your current gas selection appears just below the unit's indicator on the right side of the **main display** (see **[page 10](#page-9-0)**).

#### Category and Gas List Controls

- **•** PAGE advances the view to the next page of categories or gases.
- **•** SELECT (in the category list) opens a list of gases in that category.
- **•** SET (in the gas list) immediately loads the gas measurement properties and exits to the **setup menu**.

## <span id="page-17-2"></span>**Using COMPOSER™ Gas Mixes**

#### SETUP → Active Gas → COMPOSER Mixes

To remain accurate, your flow controller needs to reference the viscosity of the gas you are flowing through it. The more closely you can define your actual gas composition, the more accurate your flow readings will be. COMPOSER™ is an included feature of Gas Select™ that lets you define new mixed gas compositions to reconfigure your flow controller on the fly.

Wilke's semi-empirical method is used to define a new gas mixture based on the molar (volumetric) ratios of the gases in the mixture. You can define these gas compositions to within 0.01% for each of up to five constituent gases in the mixture. Once you define and save a new COMPOSER™ gas mix, it becomes part of the Gas Select™ system and is accessible under the gas category **COMPOSER User Mixes**. You can store up to 20 COMPOSER<sup>™</sup> gas mixes on your flow controller simultaneously.

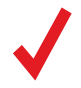

Note: *The COMPOSER™ is device firmware, and does not physically mix gases. It only configures the device's calculations to report flow readings more accurately based on the constituent gases of your defined mixture. configures the device's calculations to report flow readings more accurately based on the constituent gases of your defined mixture.*

Select any existing mix and press **SET** to immediately configure your device to measure that gas mixture. To create new mixes, see the next section.

| ЦP<br><b>&gt;Active Gas: Air</b><br>Sensor<br>RS-232 Serial<br>Display<br>Advanced |             | DOWN<br>$\mathcal{C}$ |
|------------------------------------------------------------------------------------|-------------|-----------------------|
| <b>BACK</b>                                                                        | <b>MAIN</b> | <b>SELECT</b>         |

*The setup menu.*

| PAGE                              | ЦP          | DOWN          |  |
|-----------------------------------|-------------|---------------|--|
| >Recent                           |             |               |  |
| Standard<br><b>COMPOSER Mixes</b> |             |               |  |
| Bioreactor                        |             |               |  |
| Breathins                         |             |               |  |
| Chromatosraphy                    |             |               |  |
| Fuel<br><b>BACK</b>               | <b>MAIN</b> | <b>SELECT</b> |  |
|                                   |             |               |  |

*The first page of the Gas Select™ category list.*

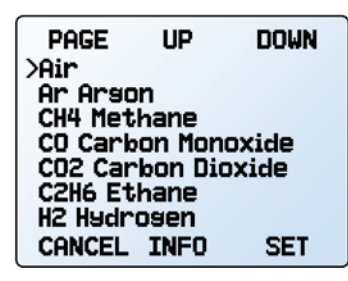

*The Gas Select™ standard gas list.*

## <span id="page-18-0"></span>**Creating New Mixes in COMPOSER™**

SETUP → Active Gas → COMPOSER Mixes → Create Mix

press **SET**. Enter the composition percentage and press **SET**.

#### <span id="page-18-1"></span>Give the Mix a Short and Long Name

UP/DOWN will change the character. Valid characters include  $A-Z$ ,  $O-9$ , punctuation  $(., -),$ and space. CANCEL exits to the **mix settings menu**. SET accepts the name.

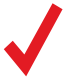

Define the Mix.

Balance.

Note: Using a space in the short name can cause the serial data frame to be read *incorrectly by some programs.*

**•** Add Gas to Mix enters the Gas Select™ category listing. Once you find the correct gas,

**•** As gases are added, the total used percentage will be shown on the **mix settings menu**. **•** Once gases have been added, COMPOSER™ can change the gas percentage to fill the remaining portion to 100% by selecting the component gas, then selecting Set  $\ast$  to

#### **UP DOWN** >Save Mix Short Name: ⋋ ś Name: Add Gas to Mix  $\mathbf{\hat{ }}$ Total 0.00% Gas Number: 255 **BACK MAIN SELECT**

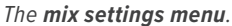

#### **SELECT UP DOWN LETTER** Mix name Gas 1-1 H2C2 Mix **CHANGE** CANCEL CASE **SET**

*Defining a mixture's long name.*

**•** The mixture can be saved when its gases total 100% by selecting Save Mix. Selecting BACK will permanently discard the mix.

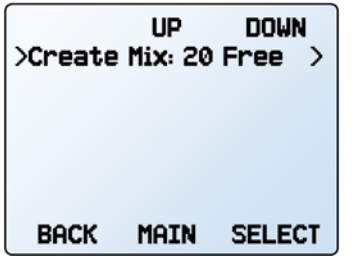

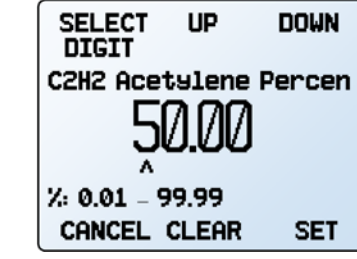

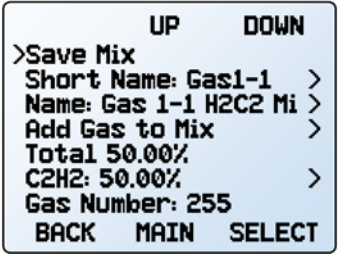

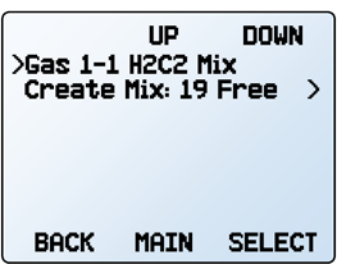

*new custom mix. Setting the percentage of a The COMPOSER™ menu without The results of the addition of C2H2. existing mixes.*

*constituent gas C2H2.*

*The COMPOSER™ menu with the* 

**•** Mixes that contain several gases will push the menu to a second page; use the PAGE button to see the remaining list.

## **Viewing, Deleting, and Creating Similar Mixes**

SETUP → Active Gas → COMPOSER Mixes → [Select mix] → INFO

The current configuration of any existing COMPOSER<sup>™</sup> mix can be viewed by selecting  $INFO$ instead of SET in the mix list. It will show:

- **•** Options to delete the mix, or to create a similar mix.
- **•** Short and long names.
- **•** The gas number.
- **•** The composition, which may extend to a second page; if so, pressing the PAGE button will move to the next page.

## <span id="page-19-4"></span><span id="page-19-1"></span>Sensor Setup  $SETUP \rightarrow Sensor$

<span id="page-19-2"></span>**Choosing Engineering Units**

SETUP → Sensor → Engineering Units

Changing engineering units alters both the display and the data frame. Choose the parameter whose unit you want to change, and then choose an engineering unit, confirming the change on the last screen.

## <span id="page-19-0"></span>**Defining STP/NTP Reference Values**

SETUP → Sensor → STP Flow Ref *or* NTP Flow Ref

Standardized flow rates are reported in "standard" or "normal" volumetric flow units that reference a given temperature and pressure combination. This reference is called STP (standard temperature and pressure) or NTP (normal temperature and pressure). Depending on the engineering units selected, either STP or NTP will be editable from this menu.

## Reference options:

- **•** Stan T: Standard Temperature
- **•** Stan P: Standard Pressure
- **•** Norm T: Normal Temperature
- **•** Norm P: Normal Pressure
- **•** Ref temp units changes the temperature units used for STP and NTP calculations.
- **•** Ref pressure units changes the pressure units used for STP and NTP calculations

Unless otherwise requested, your flow controller ships with a default STP of 25°C and 1 atm (which affects flow units beginning with "S"), and an NTP of 0°C and 1 atm (which affects flow units beginning with "N").

! **Warning:** *Changes to STP or NTP references will alter your mass flow readings.* 

## <span id="page-19-3"></span>**Flow and Pressure Averaging**

SETUP → Sensor → Flow Averaging SETUP → Sensor → Pressure Averaging

Averaging the flow over a longer time may be useful in smoothing fluctuating readings. This menu changes the time constants of the geometric running averages for flow and pressure. Values roughly correspond to the time constant (in milliseconds) of the averaged values. Higher numbers generate a greater smoothing effect, to a maximum of 255 ms.

## **Zero Band**

## SETUP → Sensor → Zero Band

The zero band threshold is an amount of flow under which flow values are displayed as 0. The maximum zero band is 6.38%. This function also applies to gauge pressure readings when using the optional barometer. For example, a 20 SLPM controller with a zero band value of 0.25% would display as 0 SLPM for all readings below 0.05 SLPM.

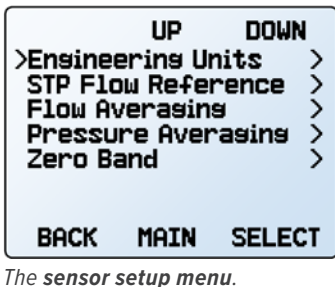

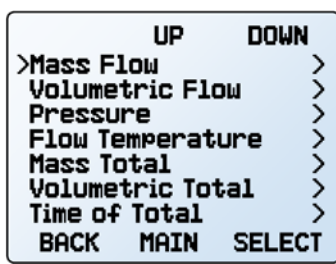

*The engineering units menu, including units for the totalizer ([page 11](#page-10-1)).*

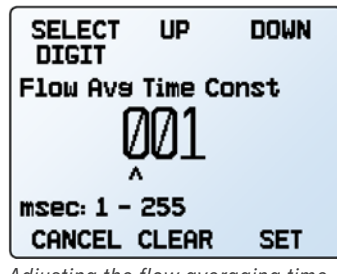

*Adjusting the flow averaging time constant.*

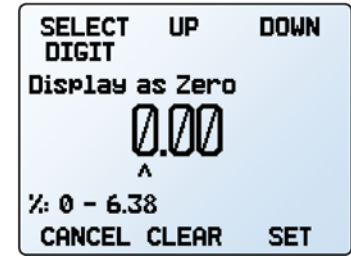

*Configuring the zero band.*

# <span id="page-20-2"></span><span id="page-20-0"></span>Configuring Serial Communications

## MENU → SETUP → RS-232 Serial *or* RS-485 Serial

You can operate the flow controller remotely via its data connection for easy streaming and logging of all data. Before connecting the flow controller to a computer, ensure that it is ready to communicate with your computer by checking the options in this menu.

For more on how to issue commands from a computer, see **[page 23](#page-22-0)**.

## **Unit ID**

## SETUP → RS-232 Serial *or* RS-485 Serial → Unit ID

The unit ID is the identifier that a computer uses to distinguish your device from other, similar devices when it is connected to a network. Using the unit ID letters A–Z, you can connect up to 26 devices to a computer at the same time via a single COM port. This is called **polling mode** (**[page 23](#page-22-2)**). Unit ID changes take effect when you select SET.

If you select "@" as the Unit ID, the flow controller will enter **streaming mode** when you exit the menu (**[page 23](#page-22-3)**).

## <span id="page-20-3"></span>**Modbus RTU Configuration**

SETUP → RS-232 Serial *or* RS-485 Serial → Modbus Address SETUP → RS-232 Serial *or* RS-485 Serial → Modbus

## Modbus Address

The Modbus address is the identifier that a computer or programmable logic computer (PLC) uses to distinguish your device from other devices when connected to a Modbus network. Values of 1–247 are available for use.

## Managing Setpoint with an Idle Modbus Connection

If a Modbus connection is idle for a specified amount of time, the device can be configured to set a zero setpoint, or maintain the previous setpoint. The idle time will be infinite by default and can be set in seconds up to 99999.9 seconds (1 day, 3 hours, 46 minutes, 39.9 seconds).

## **Baud Rate**

#### SETUP → RS-232 Serial *or* RS-485 Serial → Baud Rate

<span id="page-20-1"></span>Baud rate is the speed at which digital devices transfer information. The flow controller has a default baud rate of 19200 baud (bits per second). If your computer or software uses a different baud rate, you must change the flow controller's baud rate in the BAUD **menu** to ensure they match. Alternatively, you can change your computer's baud rate in Windows® Device Manager. Baud rate changes take effect once you press SET, but you may need to restart the software for it to recognize the change.

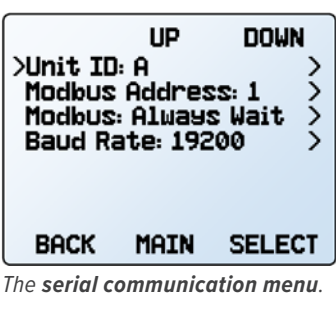

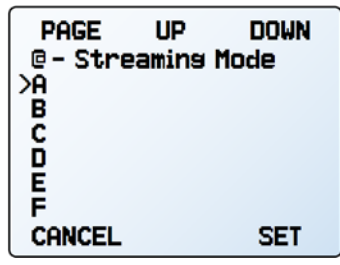

*Choosing a unit ID, or streaming.*

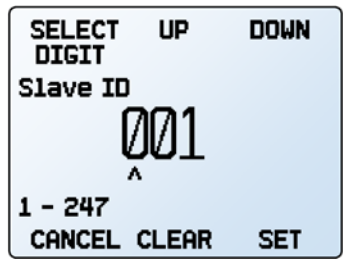

*The Modbus address menu.*

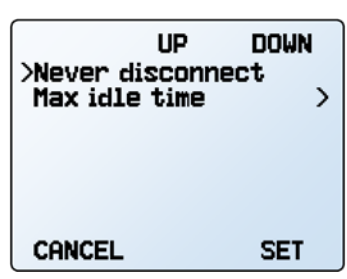

*The Modbus idle menu.*

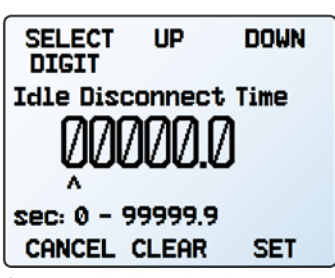

*Setting a Modbus idle disconnect time.*

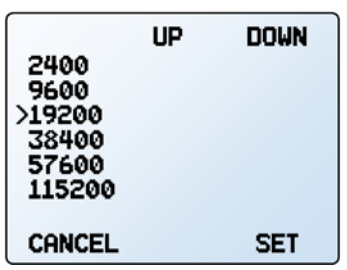

*Baud rate options.*

# <span id="page-21-1"></span><span id="page-21-0"></span>Display Setup<br>MENU → SETUP → Dis

#### $\rightarrow$  SETUP  $\rightarrow$  Display

The options in the **display setup menu** adjust the contrast/brightness of the display and enable screen rotation.

## **Main Screen Options**

SETUP → Display → MAIN Screen

- **•** Any Key Press changes what happens when any of the parameter buttons on the **main display** (**[page 10](#page-9-0)**) are pressed (pressure or temperature, for example). By default, these buttons highlight their measurement in the center of the display. If this option is set to Show Actions Menu, an option to change that parameter's engineering units will be shown, as well as an option to highlight the parameter.
- **•** Show Valve Drive shows or hides the valve's drive percentage. See **[page 17](#page-16-1)**.
- **•** Top Left Key Value will show if the device has an optional barometer installed. This option configures which type of pressure (barometric, gauge, absolute) is displayed.

## **Screen Lighting**

#### SETUP → Display → Screen Lighting

The options and wording in the **screen lighting menu** will vary for monochrome versus color displays.

- **•** On monochrome displays, press LESS CONTRAST or MORE CONTRAST to adjust the contrast levels and move the contrast indicator left or right. POWER UP Lit or Dark toggles whether the backlight of the unit will be on when the device powers on.
- **•** On color displays, press LESS BRIGHT or BRIGHTER to adjust the brightness level and move the brightness indicator left or right.

## **Display Rotation**

#### SETUP → Display → Display Rotation

The device has the option of inverting (flipping) the screen upside-down, as configured in this menu.

## <span id="page-21-2"></span>Advanced Setup

 $MENU \rightarrow SETUP \rightarrow Advanced$ 

The **advanced setup menu** contains settings and detailed information that are useful when troubleshooting with customer support.

## Factory Restore

#### SETUP → Advanced → Factory Restore

This will immediately take you to a confirmation screen. When troubleshooting, an applications engineer may recommend doing a Factory Restore. If something is not acting as expected, please contact an applications engineer prior to doing a Factory Restore.

#### Register Status

#### SETUP → Advanced → Register Status

The Register Status screen displays live values for the internal device registers. Many of these values can help an applications engineer diagnose operational issues over the phone. Some register values clearly distinguish between hardware and operational problems, which speeds up the troubleshooting process.

## Edit Register and Device Properties

SETUP → Advanced → Edit Register SETUP → Advanced → Device Properties

 ! **Warning:** *Editing these settings may cause the device to become inoperable. Do not modify them without working with an applications engineer.*

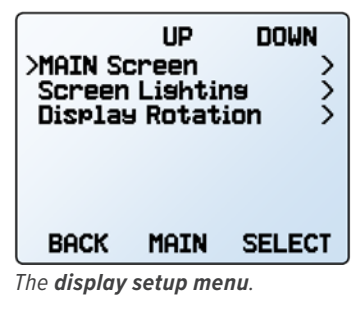

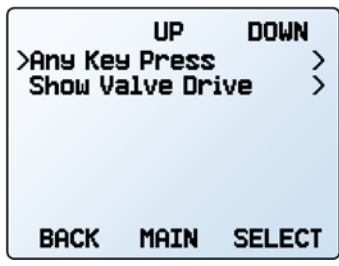

*The options for pressing buttons on the main display.*

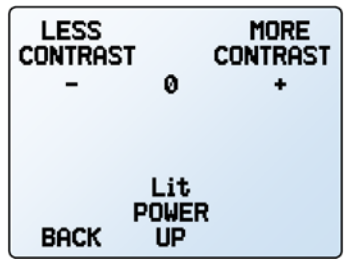

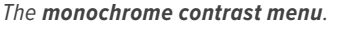

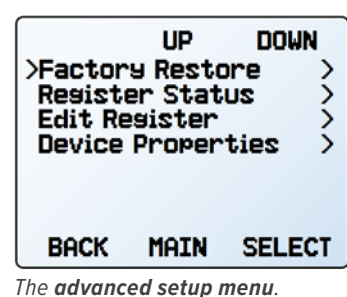

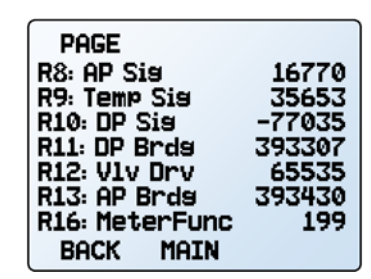

# <span id="page-22-1"></span><span id="page-22-0"></span>Serial Communication

Connecting your device to a computer allows you to log the data that it generates. The device communicates digitally through its communications connector and cable using a real or virtual COM port on your computer. This section of the manual shows you how to operate the flow controller using ASCII commands.

## <span id="page-22-4"></span>Modbus RTU Communication

For details on Modbus commands, please visit [alicat.com/manuals](http://www.alicat.com/manuals) for the Modbus operating bulletin.

## Establishing Communication

After connecting your device using a communications cable, you will need to establish serial communications through a real or virtual COM port on your computer or programmable logic computer (PLC).

- If you have connected your device to a serial port, note its COM port number, which can be found in the Windows® Device Manager program.
- **•** If you have used a USB cable to connect your device to your computer, then in most cases it will recognize your USB as a virtual COM port. If it does not, download the appropriate USB device driver at [alicat.com/drivers](http://alicat.com/drivers) and note the COM port number as found in Windows® Device Manager.

The controller will be configured with the following settings:

- **• Baud:** 19200 (by default; others can be used if the computer, software, and the controller are all set to the same rate)
- **• Data bits:** 8
- **• Parity:** none
- **• Stop bits:** 1
- **• Flow control:** none

## Alicat's Serial Terminal Application

Alicat's Serial Terminal is a preconfigured program for serial communications, functioning much like the older Windows® HyperTerminal, with plain text in a command-line format.

Download Serial Terminal for free at [alicat.com/drivers.](http://alicat.com/drivers) Once downloaded, simply run SerialTerminal.exe. Enter the COM port number to which your device is connected and the baud rate of the flow controller. The default baud rate is 19200, but this is adjustable by entering the RS-232 Serial **menu** on your flow controller (**[page 21](#page-20-0)**).

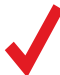

<span id="page-22-2"></span>Note: *In the following, ← indicates an ASCII carriage return (decimal 13, hexadecimal D). For many devices, this is the same as hitting the Enter key. Serial commands are not case-sensitive.*

## **Polling Mode**

Your device was shipped in polling mode with a unit ID of A, unless requested otherwise. Polling the device returns a single line of data each time you request it. To poll your device, simply enter its unit ID.

> **Poll the device:** [unit ID] **Example:**  $a^{\dagger}$  (polls unit A)

You can change the unit ID of a polling device by typing:

**Change the unit ID:** [current unit ID]@=[desired unit ID] **Example:**  $a@=b \leftarrow (changes unit A to unit B)$ 

<span id="page-22-3"></span>You can also do this via the device's front panel menu (**[page 21](#page-20-0)**). Valid unit IDs are letters A–Z, and up to 26 devices may be connected at any one time, as long as each unit ID is unique.

## <span id="page-23-0"></span>**Streaming Mode**

In streaming mode, your device automatically sends a line of live data at regular intervals. Only one unit on a given COM port may be in streaming mode at a time. To put your device into streaming mode, type:

> **Begin streaming:** [unit ID]@=@ **Example:**  $a@=@ \leftarrow$  (puts device A into streaming mode)

This is equivalent to changing the unit ID to "@". To take the flow controller out of streaming mode, assign it a unit ID by typing:

> **Stop streaming:** @@=[desired unit ID] **Example:**  $@@=a \rightharpoonup$  (stops and assigns unit ID of A)

When sending a command to a device in streaming mode, the flow of data will not stop while the user is typing. This may make the commands you type unreadable. If the device does not receive a valid command, it will ignore it. If in doubt, simply hit  $\leftarrow$  and start again.

The default streaming interval is 50 ms. This can be increased by changing Register 91 while the device is in polling mode:

Set streaming interval: [unit ID] w91=[number of ms]<sup>41</sup> **Example:**  $aw91=500 \leftarrow$  (streams new data every 500 ms)

## Taring

Before collecting flow data, be sure to tare your controller. If auto-tare is enabled, this can be accomplished by providing a setpoint of 0 for at least 2 seconds.

Manual taring can be accomplished through two separate commands for flow and pressure. Taring flow sets the zero flow reading and must be done when no flow is passing through the flow controller:

> **Tare flow:** [unit ID]v **Example:**  $av \leftarrow$  (sets flow reading to zero)

For devices equipped with a barometer, the second tare aligns the internal absolute pressure sensor with the current barometer reading and must be done with the flow controller open to atmosphere:

**Tare absolute pressure:** [unit ID]pc← **Example:** apc<sup>1</sup> (aligns internal pressure to barometer)

## Collecting Data

Collect live flow data by typing the  $\lceil \text{unit I} \rceil \leftrightarrow \text{command}$  or by setting your flow controller to streaming. Each line of data for live flow measurements appears in the format below, but the unit ID is not present in streaming mode.

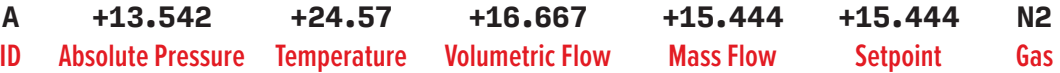

Single spaces separate each parameter, and each value is displayed in the chosen device engineering units (see **[page 20](#page-19-2)**). You can query the engineering units of the serial data frame by typing:

> **Query live data info:** [unit ID]**??d\* Example: a??d\*←** (returns the data frame descriptions)

Additional columns, including status codes (see **[page 6](#page-5-2)**), may be present to the right of the gas label column. The unit ID appears in the data frame only when the flow controller is in polling mode.

# <span id="page-24-0"></span>Commanding a New Setpoint

Before attempting to send a setpoint to your controller serially, confirm that its setpoint source is set to Serial/Front Panel (see **[page 13](#page-12-4)**).

There are two ways to command a new setpoint over a serial connection, as described below. In either of these methods, the data frame returns the new setpoint value when it has been accepted as a valid setpoint.

## **Sending Setpoints as Floating Point Numbers**

This is how to send the desired setpoint value as a floating point number in the engineering units selected:

**New setpoint:** [unit ID]**s**[floating point number setpoint] **Example: as15.44** (setpoint of +15.44 SLPM)

When using a bidirectional mass flow controller, negative setpoints are sent by adding a hyphen for the minus sign (-):

```
Example: as-15.44 (setpoint of −15.44 SLPM)
```
## Using Gas Select<sup>™</sup> and COMPOSER<sup>™</sup>

To reconfigure your flow controller to flow a different gas, look up its gas number (see **[page 29](#page-28-1)**). For more information on how Gas Select™ and COMPOSER™ work, see **[page 18](#page-17-0)**. Here are the commands:

> **Choose a gas:** [unit ID]g[Gas Number] **Example 1:** ag8← (reconfigures to flow nitrogen) **Example 2:**  $\text{arg}206 \leftarrow$  (reconfigures to flow P-10)

User mixes are selected in the same way. All COMPOSER™ gas mixes have a mix number between 236 and 255.

**Choose a user mix:** [unit ID]**g**[Gas Number] **Example:** ag255<sup>-1</sup> (reconfigures for user mix 255)

Defining a new COMPOSER™ gas mix is faster using serial commands than using the front panel. The basic formula for this is:

[unit ID]gm [Mix Name] [Mix Number] [Gas1 %] [Gas1 Number] [Gas2 %] [Gas2 Number]...

[Mix Name] Use a maximum of 6 letters (upper and/or lower case), numbers and symbols (period or hyphen only). This is equivalent to the short name when creating a mix via the front panel (**[page 19](#page-18-1)**).

[Mix Number] Choose a number from 236 to 255. If a user mix with that number already exists, it will be overwritten. Use the number 0 to assign the next available number to your new gas. Gas numbers are assigned in descending order from 255.

[Gas1 %] [Gas1 Number]... For each gas, enter its molar percentage up to 2 decimal places, then its gas number (**[page 29](#page-28-1)**). 2–5 gases are required, and the sum of all gas constituent percentages must equal 100.00%. After creating a mix, the controller will confirm the new gas:

**Example 1:** Create a mix of 71.35% helium, 19.25% nitrogen, and 9.4% carbon dioxide as Gas 252, called "MyGas1".

Command:agm MyGas1 252 71.35 7 19.25 8 9.4 4<sup>↓</sup> **Response:** A 252 71.35% He 19.25% N2 9.40% CO2

**Example 2:** Create a mix of 93% methane, 3% ethane, 1% propane, 2% nitrogen, and 1% CO2, using the next available gas number, called "MyGas2".

**Command:** agm MyGas2 0 93 2 3 5 1 12 2 8 1 4

**Response:** A 253 93.00% CH4 3.00% C2H6 1.00% C3H8 2.00% N2 1.00% CO2

# <span id="page-25-0"></span>Quick Command Guide

Serial commands are not case-sensitive

```
Change the unit ID: [unit ID]@=[desired ID]
                      Tare flow: [unit ID]v
         Tare absolute pressure
                with barometer: [unit ID]pc<sup>1</sup> (barometers are optional)
        Poll the live data frame: [unit ID]←
          Begin streaming data: [unit ID]@=@
           Stop streaming data: @@=[desired unit ID]
         Set streaming interval: [unit ID]w91=[# of ms]<sup>←</sup>
                  New setpoint: [unit ID]s[floating point #]
                  New setpoint: [unit ID][integer]
Hold valve(s) at current position: [unit ID]hp
           Hold valve(s) closed: [unit ID]hc
              Cancel valve hold: [unit ID]c<sup>↓</sup>
             Query gas list info: [unit ID]??g*←
         Choose a different gas: [unit ID]g[Gas Number]←
          New COMPOSER mix: [unit ID]gm [Mix Name] [Mix #] [Gas1 %] [Gas1 #] [Gas2 %] [Gas2 #]...
        Delete COMPOSER mix: [unit ID]gd [Mix #]
            Query live data info: [unit ID]??d*←
             Manufacturer info: [unit ID]??m*←
              Firmware version: [unit ID]??m9← or ave←
          Lock the front display: [unit ID]1←
             Unlock the display: [unit ID]u<sup>+</sup>
```
? *If you require more advanced serial communication commands, please download the serial primer at [alicat.com/drivers](https://www.alicat.com/drivers).*

# <span id="page-26-0"></span>Iroubleshooting

If you run into trouble with installation or operation, get in touch with support (**[page 2](#page-1-0)**).

# General Use

**Issue:** *My device does not turn on, or has trouble staying on.*

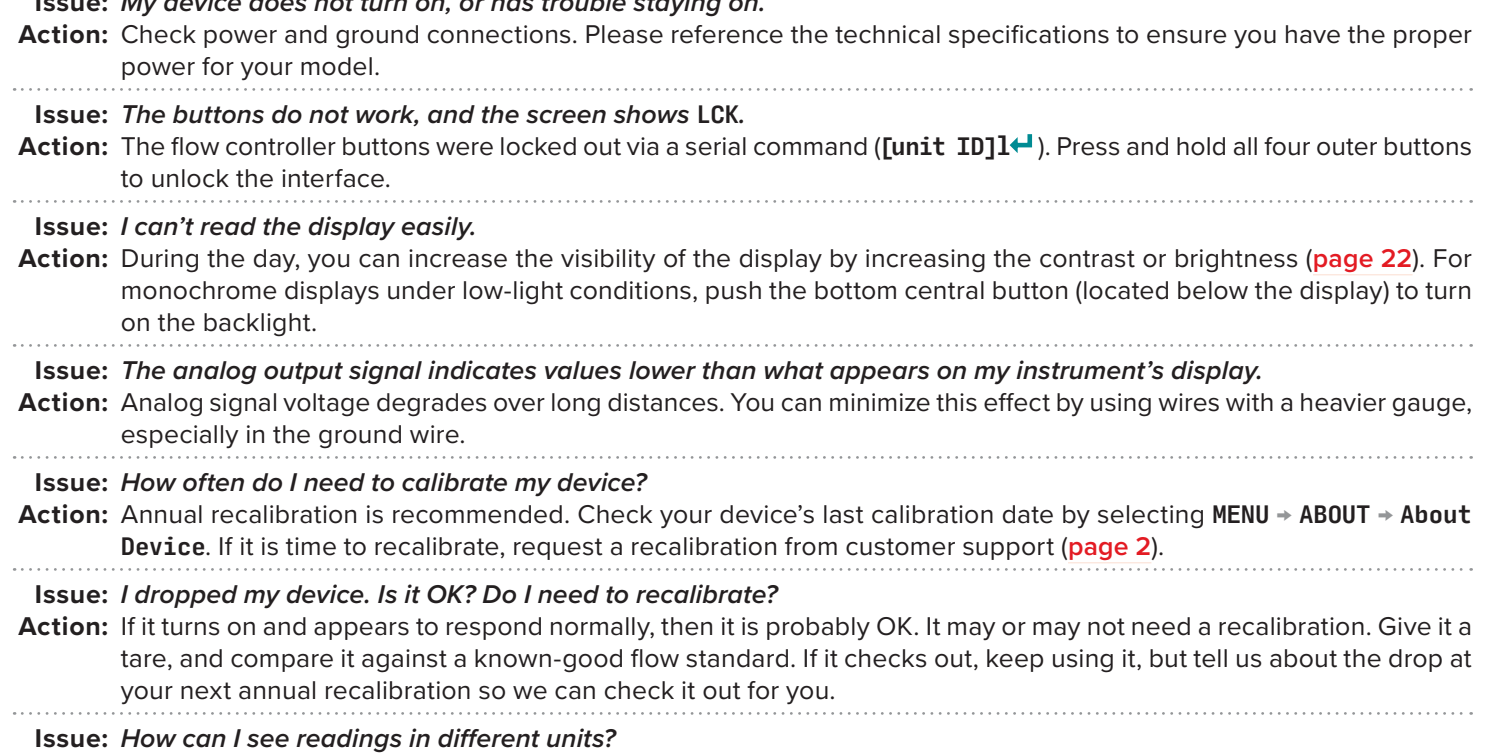

**Action:** From the main menu, select SETUP → Sensor → Engineering Units. From this menu, you can adjust any variable's units. For more information, see **[page 20](#page-19-2)**.

# Flow Readings

**Issue:** *The live flow readings won't settle down.*

**Action:** The device is very fast, so it can detect subtle variations in flow that may go unnoticed by your other devices. This sensitivity can help detect problems with pumps or flow controllers. You can lessen this sensitivity by increasing the flow averaging (**[page 20](#page-19-3)**). Controllers use PD or PD²I control loop algorithms to reach the setpoint given. These parameters are adjustable in the field. See **[page 15](#page-14-2)** for a quick guide on tuning.

## **Issue:** *My controller won't reach its setpoint.*

**Action:** The flow rate is related linearly to the pressure drop across the device. If there isn't enough of a pressure difference between the inlet and outlet, the controller may not be able to reach setpoint. Often, increasing the inlet pressure will fix this issue.

 If increasing the pressure doesn't help, check to see if there is a clog. Teflon tape can often get stuck in the flow channel and block flow. Make sure to clean out any loose Teflon tape and never tape the first two threads entering the device to help avoid this issue. 

## **Issue:** *My flow readings are negative.*

Action: Set a zero setpoint to see if the flow returns to 0 after 2 seconds. Under conditions of no flow, a negative flow reading can indicate a poor tare. Ensure that auto tare is enabled and give the controller a zero setpoint for at least 2 seconds.

## **Issue:** *Does the controller work if it is laying down? Will it be accurate?*

**Action:** For small valve controllers, the answer is yes to both! The flow controller is internally compensated for any changes in orientation and can be used sideways, on its back, or upside-down. Corrosive-resistant devices should be tared again after changing orientation. Large-valve controllers should be operated with the valve cylinder vertical and upright.

#### <span id="page-27-0"></span>**Issue:** *Can I put the flow controller on top of a vibrating device? Will it be accurate?*

**Action:** For small valve controllers, yes you can. The device is internally compensated for any changes in orientation; however, sensor noise will increase if the flow controller is vibrating. Large-valve controllers are not recommended for use on vibrating surfaces.

**Issue:** *My controller does not agree with another mass flow meter I have in line.*

- **Action:** Check the STP or NTP settings (MENU → SETUP → Sensor → STP / NTP Flow Ref) to ensure that your standardized temperature and pressure references match those of your other flow calibrator. Also check that your device's Gas Select<sup>™</sup> is set to the right gas or mixture.
- **Issue:** *My flow readings won't change when flow changes.*
- **Action:** If your flow readings won't change regardless of actual flow, your flow sensor may be damaged. Please contact support to troubleshoot (**[page 2](#page-1-0)**).

#### **Issue:** *Can I use the controller with other gases?*

**Action:** Yes! Your flow controller is designed specifically to work with many different gases. Gas Select™ (MENU → SETUP → Active Gas) includes up to 130 preloaded gases and gas mixes, or you can define your own using COMPOSER™ (**[page 18](#page-17-2)**). If your desired gas is not listed on **[page 29](#page-28-1)**, please contact support to ensure compatibility (**[page 2](#page-1-0)**).

## Serial Communications

**Issue:** *I can't communicate to the device when it is connected to my PC.*

**Action:** 1**.** Make sure the baud rate your software and COM port required is the one your flow controller is using (MENU → SETUP → RS-232 Serial *or* RS-485 Serial → Baud Rate).

 2**.** Check the flow controller unit ID (MENU → SETUP → RS-232 Serial *or* RS-485 Serial → Unit ID) to make sure you are addressing it properly with your serial commands.

- 3. Check the pinout (see from **[page 32](#page-31-1)** to **[page 34](#page-33-1)**).
- 4. Make sure the COM number matches the one your software is using to connect to the flow controller.

5. On the external serial communications device (computer, PLC, *etc.*), be sure that the flow control (handshaking) settings are set as on **[page 23](#page-22-4)**.

#### Still experiencing issues? Please contact support. See ["Contact Information" on page 2.](#page-1-0)

# <span id="page-27-1"></span>**Maintenance**

## Cleaning

Your flow controller does not require cleaning, provided that it has been flowing clean, dry gas. If necessary, the outside of the device can be cleaned with a soft dry cloth.

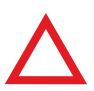

Caution: If you suspect that debris or other foreign material has entered your device,do not take apart the flow body to *clean it, as this will negate its NIST-traceable calibration. Please contact support for cleaning ([page 2](#page-1-0)).*

## Recalibration

The recommended period for recalibration is once every year. A label located on the back of the device lists the most recent calibration date. This date is also stored inside your flow controller and is visible by selecting MENU → ABOUT → About Device.

When it is time for your device's annual recalibration, contact support (**[page 2](#page-1-0)**) with your device's serial number and your contact information.

# <span id="page-28-1"></span><span id="page-28-0"></span>Reference Information

## **Engineering Units**

For more information on engineering units, see **[page 20](#page-19-2)**.

## Pressure Units

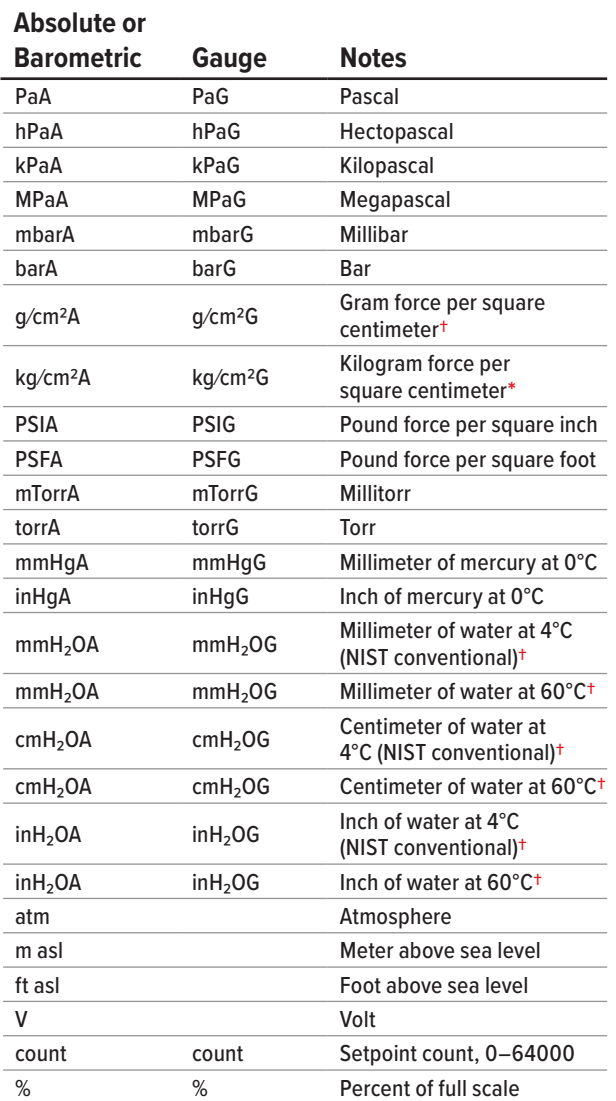

## Temperature Units

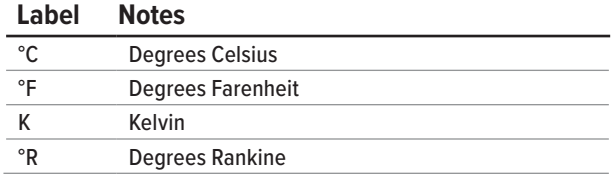

**\*** *Displayed as kg/cmA and kg/cmG.*

**†** *Superscript and subscript numerals are displayed as lining (normal) numerals.*

**‡** *Instances of µ are displayed as a lower-case u.* 

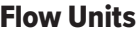

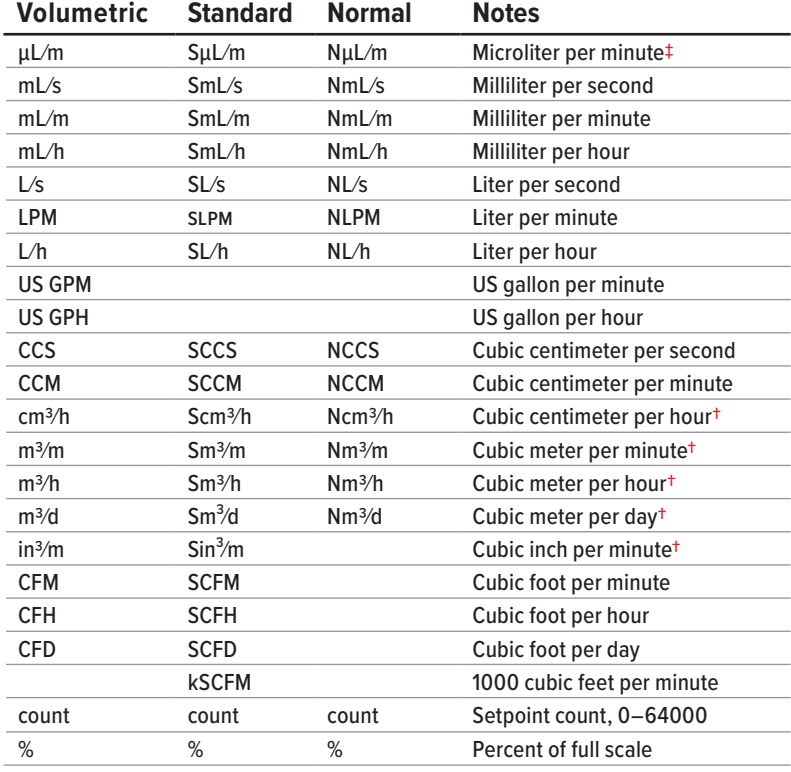

## True Mass Flow Units

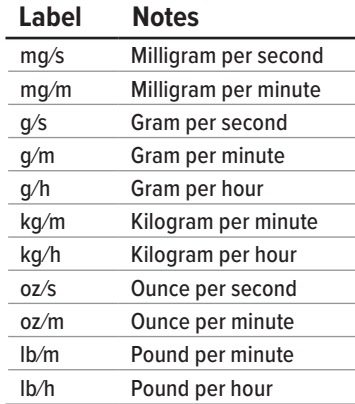

## Total Units

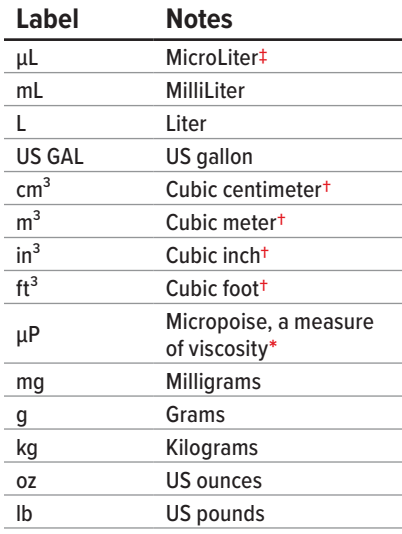

## Time Units

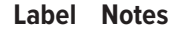

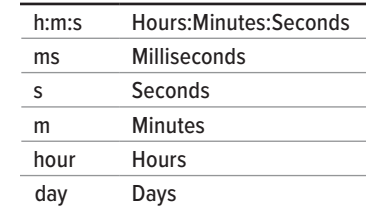

# <span id="page-29-0"></span>Gas List by Number

To use any of these gases in your device, use Gas Select™ (**[page 18](#page-17-3)**).

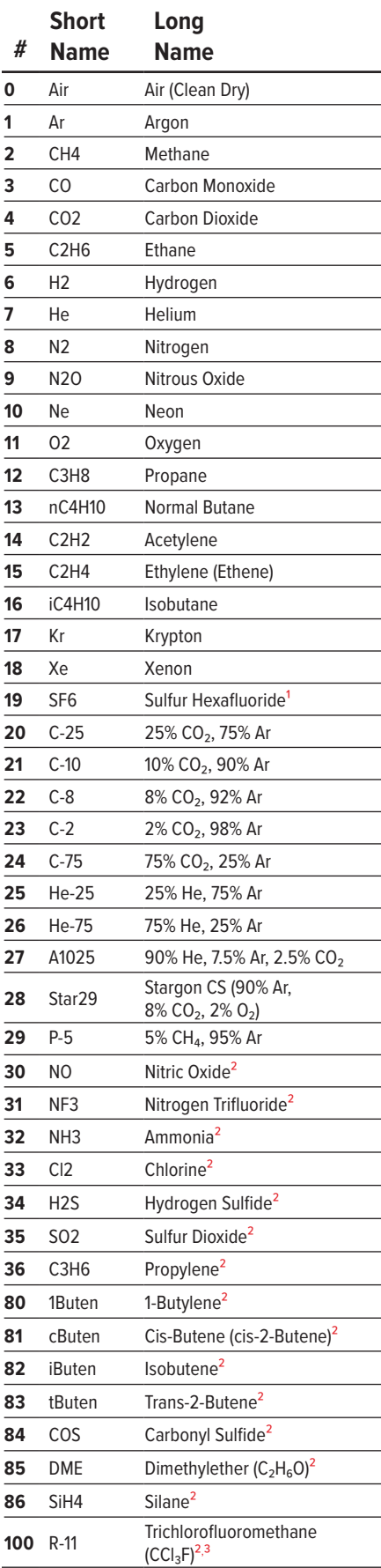

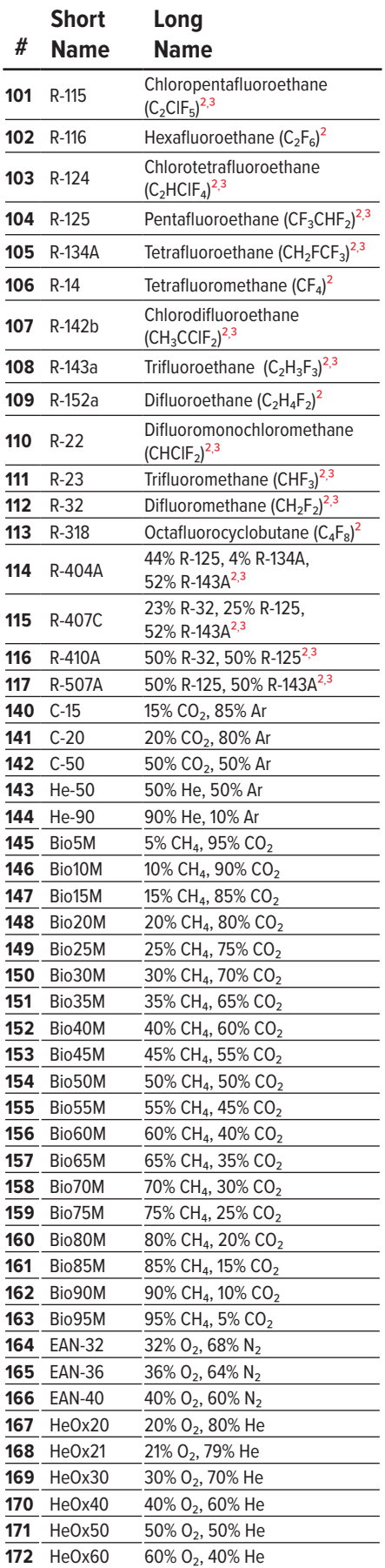

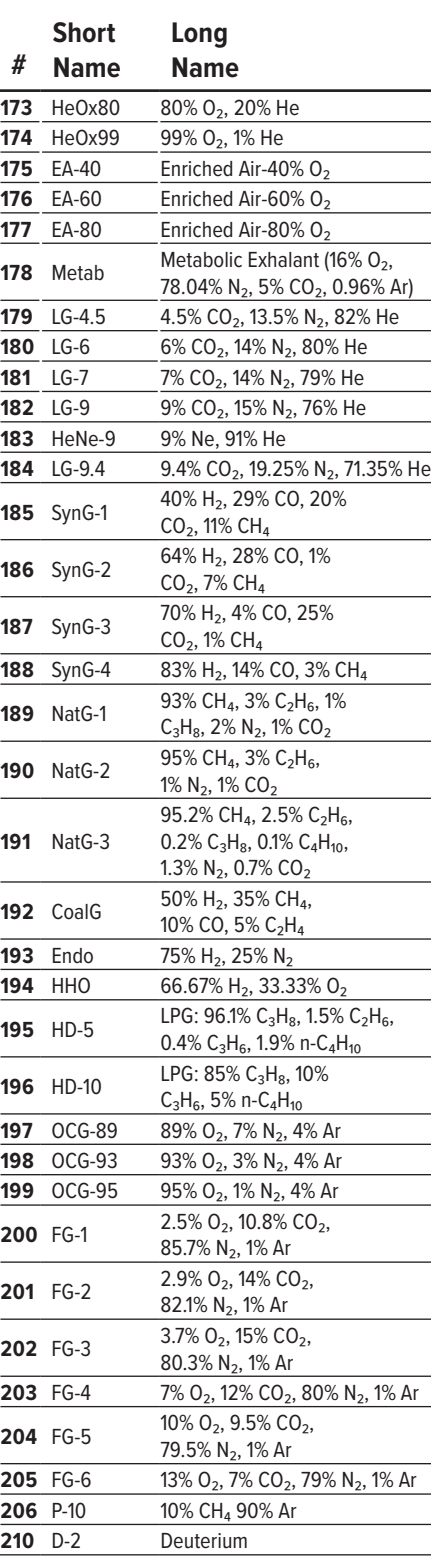

 *Sulfur hexafluoride is a highly potent greenhouse gas monitored under the Kyoto Protocol.*

*Corrosive-resistant units only*

 *Under the Montreal Protocol and Kigali Amendment, the production and consumption of these ozone-depleting substances (ODS) is being or has been phased out. It is recommended you ensure compliance with this universally ratified treaty before attempting to use these gases, in addition to R113, R-123, and R-141b.*

# <span id="page-30-0"></span>Gas List by Category

See previous page for Gas Select™ index numbers, or **[page 18](#page-17-3)** to configure these gases.

#### **Pure Non-Corrosive Gases**

Acetylene  $(C_2H_2)$ Air (clean, dry) Argon (Ar) Isobutane ( $i$ - $C_4H_{10}$ ) Normal Butane (n- $C_4H_{10}$ ) Carbon dioxide  $(CO<sub>2</sub>)$ Carbon monoxide (CO) Deuterium  $(D<sub>2</sub>)$ Ethane  $(C_2H_6)$ Ethylene (Ethene)  $(C_2H_4)$ Helium (He) Hydrogen  $(H<sub>2</sub>)$ Krypton (Kr) Methane  $(CH_4)$ Neon (Ne) Nitrogen (N<sub>2</sub>) Nitrous Oxide  $(N_2O)$ Oxygen  $(O_2)$ Propane  $(C_3H_8)$ Sulfur Hexafluoride (SF<sub>6</sub>)<sup>1</sup> Xenon (Xe)

#### **Breathing Gases**

Metabolic Exhalant EAN-32 EAN-36 EAN-40 EA-40 EA-60 EA-80 Heliox-20 Heliox-21 Heliox-30 Heliox-40 Heliox-50 Heliox-60 Heliox-80 Heliox-99

#### **Bioreactor Gas Mixes**

5%–95%  $CH_4/CO_2$  in 5% increments

#### **Refrigerants²**

R-11<sup>3</sup> R-14 R-22<sup>3</sup> R-23<sup>3</sup> R-32<sup>3</sup> R-115<sup>3</sup> R-116 R-124<sup>3</sup>  $R-125<sup>3</sup>$  $R - 134a<sup>3</sup>$  $R-142b<sup>3</sup>$  $R - 143a<sup>3</sup>$ R-152a R-318  $R-404A<sup>3</sup>$ R-407C<sup>3</sup> R-410A<sup>3</sup> R-507A<sup>3</sup>

#### **Welding Gases**

C-2 C-8 C-10 C-15 C-20 C-25 C-50 C-75 He-25 He-50 He-75 He-90 A 1025 Stargon CS

#### **Chromatography Gas Mixes** P-5

P-10

#### **Oxygen Concentrator Gas Mixes**

89% O<sub>2</sub>, 7.0% N<sub>2</sub>, 4.0% Ar 93% O<sub>2</sub>, 3.0% N<sub>2</sub>, 4.0% Ar 95% O<sub>2</sub>, 1.0% N<sub>2</sub>, 4.0% Ar

#### **Stack/Flue Gas Mixes**

 $2.5\%$  O<sub>2</sub>, 10.8% CO<sub>2</sub>, 85.7% N<sub>2</sub>, 1.0% Ar 2.9% O<sub>2</sub>, 14% CO<sub>2</sub>, 82.1% N<sub>2</sub>, 1.0% Ar 3.7% O<sub>2</sub>, 15% CO<sub>2</sub>, 80.3% N<sub>2</sub>, 1.0% Ar 7.0% O<sub>2</sub>, 12% CO<sub>2</sub>, 80% N<sub>2</sub>, 1.0% Ar 10% O<sub>2</sub>, 9.5% CO<sub>2</sub>, 79.5% N<sub>2</sub>, 1.0% Ar 13% O<sub>2</sub>, 7.0% CO<sub>2</sub>, 79% N<sub>2</sub>, 1.0% Ar

#### **Laser Gas Mixes**

4.5% CO<sub>2</sub>, 13.5% N<sub>2</sub>, 82% He 6.0% CO<sub>2</sub>, 14% N<sub>2</sub>, 80% He 7.0% CO<sub>2</sub>, 14% N<sub>2</sub>, 79% He 9.0% CO<sub>2</sub>, 15% N<sub>2</sub>, 76% He 9.4% CO<sub>2</sub>, 19.25% N<sub>2</sub>, 71.35% He 9.0% Ne, 91% He

#### **Fuel Gas Mixes**

Coal Gas 50% H<sub>2</sub>, 35% CH<sub>4</sub>, 10% CO, 5% C<sub>2</sub>H<sub>4</sub> Endothermic Gas  $75\%$  H<sub>2</sub>,  $25\%$  N<sub>2</sub> HHO 66.67% H<sub>2</sub>, 33.33% O<sub>2</sub> LPG HD-5 96.1% C<sub>3</sub>H<sub>8</sub>, 1.5% C<sub>2</sub>H<sub>6</sub>, 0.4% C<sub>3</sub>H<sub>6</sub>, 1.9% n-C<sub>4</sub>H<sub>10</sub> LPG HD-10 85% C<sub>3</sub>H<sub>8</sub>, 10% C<sub>3</sub>H<sub>6</sub>, 5% n-C<sub>4</sub>H<sub>10</sub>

#### **Natural Gases**

93.0% CH<sub>4</sub>, 3.0% C<sub>2</sub>H<sub>6</sub>, 1.0% C<sub>3</sub>H<sub>8</sub>, 2.0% N<sub>2</sub>, 1.0% CO<sub>2</sub> 95.0% CH<sub>4</sub>, 3.0% C<sub>2</sub>H<sub>6</sub>, 1.0% N<sub>2</sub>, 1.0% CO<sub>2</sub> 95.2% CH<sub>4</sub>, 2.5% C<sub>2</sub>H<sub>6</sub>, 0.2% C<sub>3</sub>H<sub>8</sub>, 0.1% C<sub>4</sub>H<sub>10</sub>, 1.3% N<sub>2</sub>, 0.7% CO<sub>2</sub>

#### **Synthesis Gases**

40% H<sub>2</sub>, 29% CO, 20% CO<sub>2</sub>, 11% CH<sub>4</sub> 64% H<sub>2</sub>, 28% CO, 1.0% CO<sub>2</sub>, 7.0 CH<sub>4</sub> 70% H<sub>2</sub>, 4.0% CO, 25% CO<sub>2</sub>, 1.0% CH<sub>4</sub> 83% H<sub>2</sub>, 14% CO, 3.0% CH<sub>4</sub>

#### **Pure Corrosive Gases²**

Ammonia (NH3) Butylene (1-Buten) Cis-Butene (c-Buten) Isobutene (i-Buten) Trans-Butene (t-Buten) Carbonyl Sulfide (COS) Chlorine  $(Cl<sub>2</sub>)$ Dimethylether (DME) Hydrogen Sulfide (H<sub>2</sub>S) Nitrogen Trifluoride (NF3) Nitric Oxide (NO) Propylene  $(C_3H_6)$ Silane (SiH<sub>4</sub>) Sulfur Dioxide (SO<sub>2</sub>)

1 *Sulfur hexafluoride is a highly potent greenhouse gas monitored under the Kyoto Protocol.*

2 *Corrosive-resistant units only*

3 *Under the Montreal Protocol and Kigali Amendment, the production and consumption of these ozone-depleting substances (ODS) is being or has been phased out. It is recommended you ensure compliance with this universally ratified treaty before attempting to use these gases, in addition to R113, R-123, and R-141b.*

# <span id="page-31-1"></span><span id="page-31-0"></span>**Pinouts**

## **Check the calibration data sheet and pinout for your device.**

See **[page 23](#page-22-0)** for additional important information about connecting your device to a computer for serial commands. Individual pinouts available at [alicat.com/pinout](http://www.alicat.com/pinout).

## **8-Pin Mini-DIN (Default)**

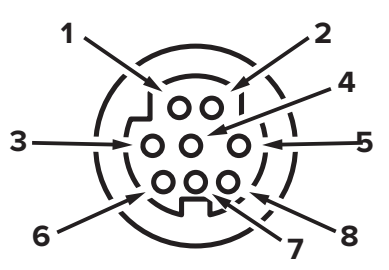

Female Connector: Device Male Connector: Cable

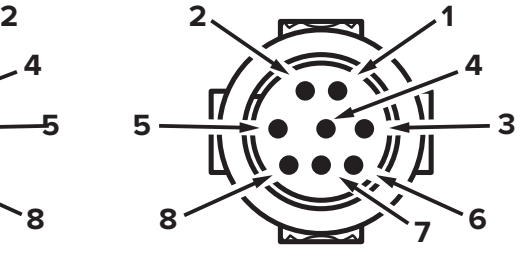

### **Pin Function**

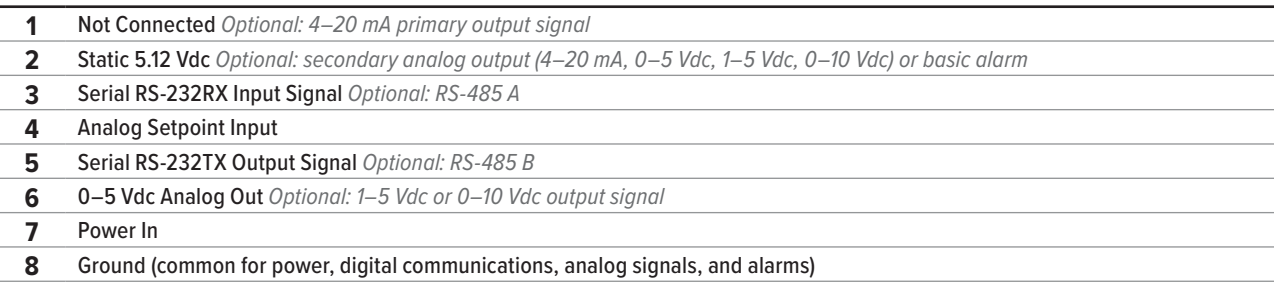

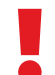

 ! **Warning:** *Do not connect power to pins 1 through 6, as permanent damage can occur. It is common to mistake pin 2 (labeled 5.12 Vdc Output) as the standard 0–5 Vdc analog output signal. Pin 2 is normally a constant 5.12 Vdc.*

## **Locking Industrial Connector Pinout**

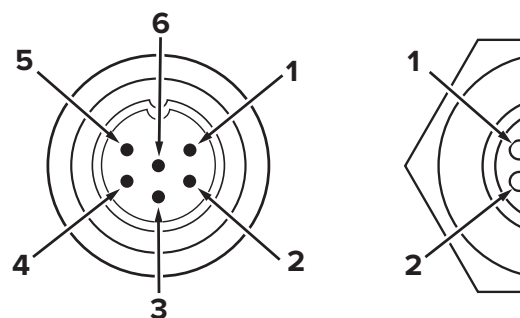

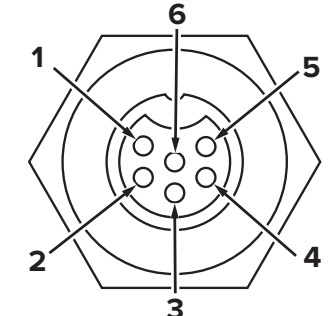

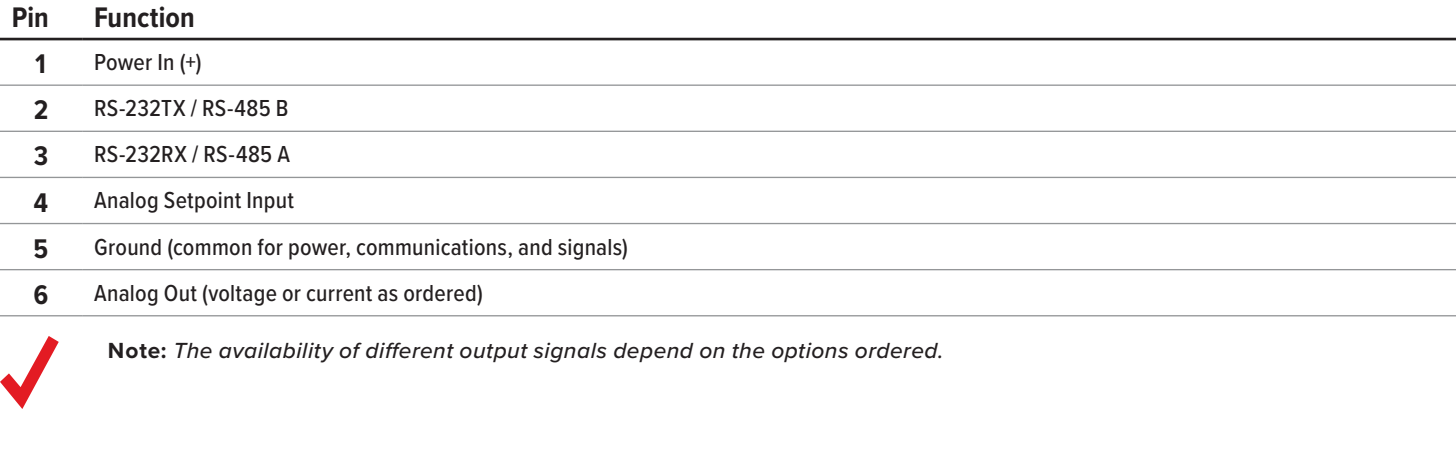

## <span id="page-32-0"></span>**9-Pin D-Sub Connector Common Pinouts**

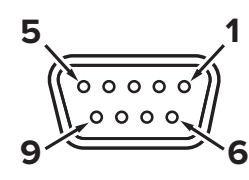

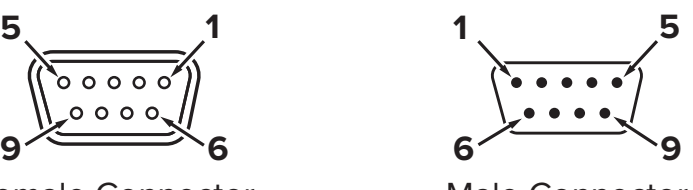

Female Connector Male Connector

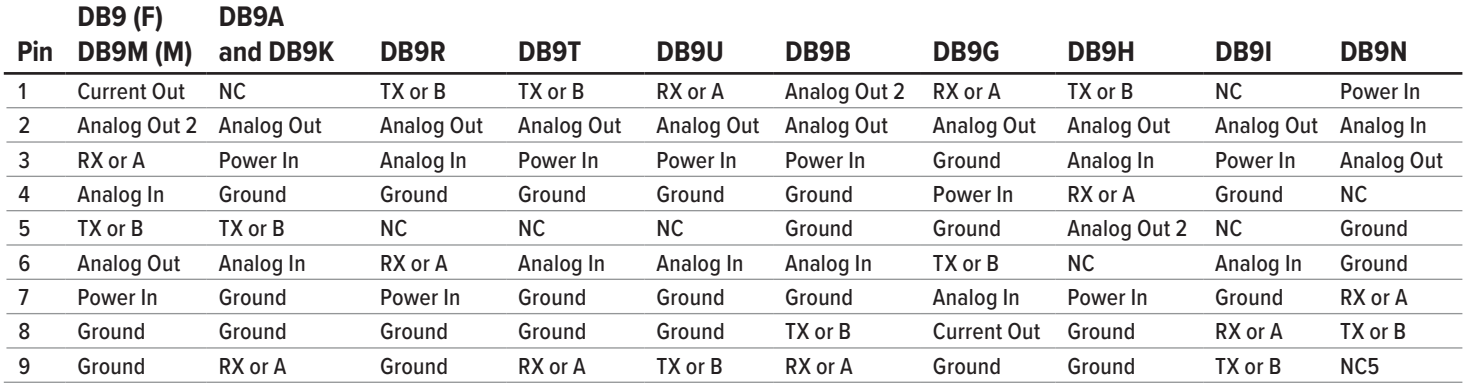

## **15-Pin D-Sub Connector Common Pinouts**

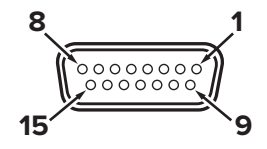

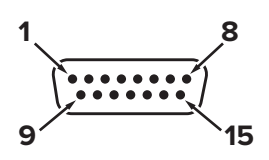

Female Connector: Cable Male Connector: Device

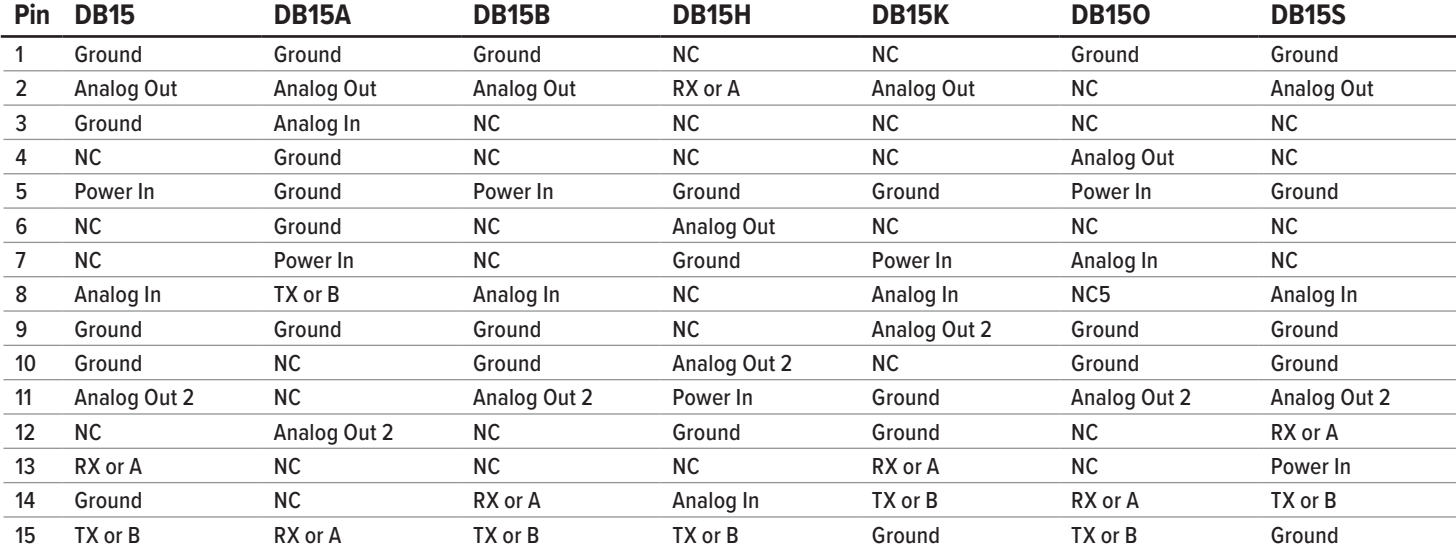

## **Key of Terms:**

#### **Analog In**

Analog Setpoint Input

**Analog Out**

0–5 Vdc output signal (1–5, 0–10 Vdc optional)

**Analog Out 2** 5.12 Vdc or optional secondary analog output

**Current Out** Not connected

#### **NC** Not connected

**Power In (+Vdc) RX or A** Serial RS-232RX or RS-485 A

#### **TX or B**

Serial RS-232TX or RS-485 B **Ground** Common for power, digital communications, analog signals, alarms

## <span id="page-33-1"></span><span id="page-33-0"></span>**M12 Connector Common Pinouts**

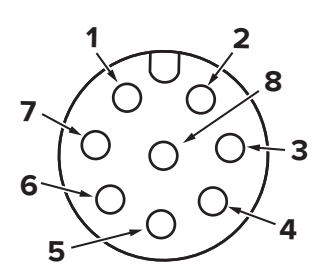

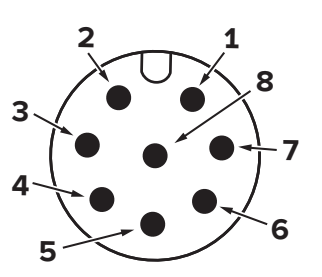

Female Connector: Cable Male Connector: Device

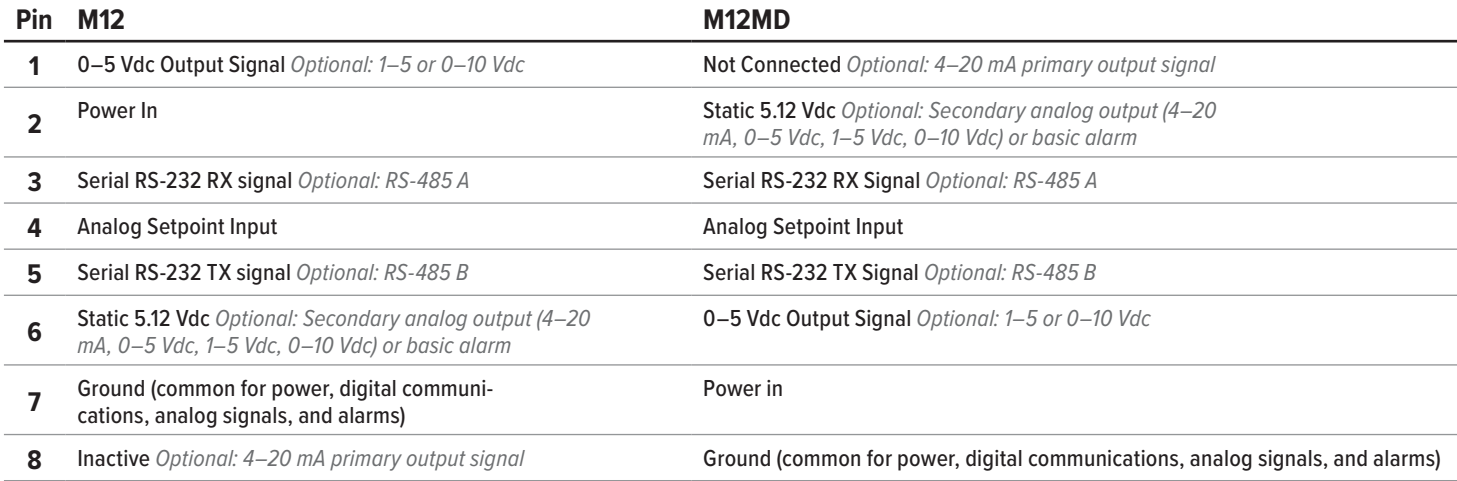

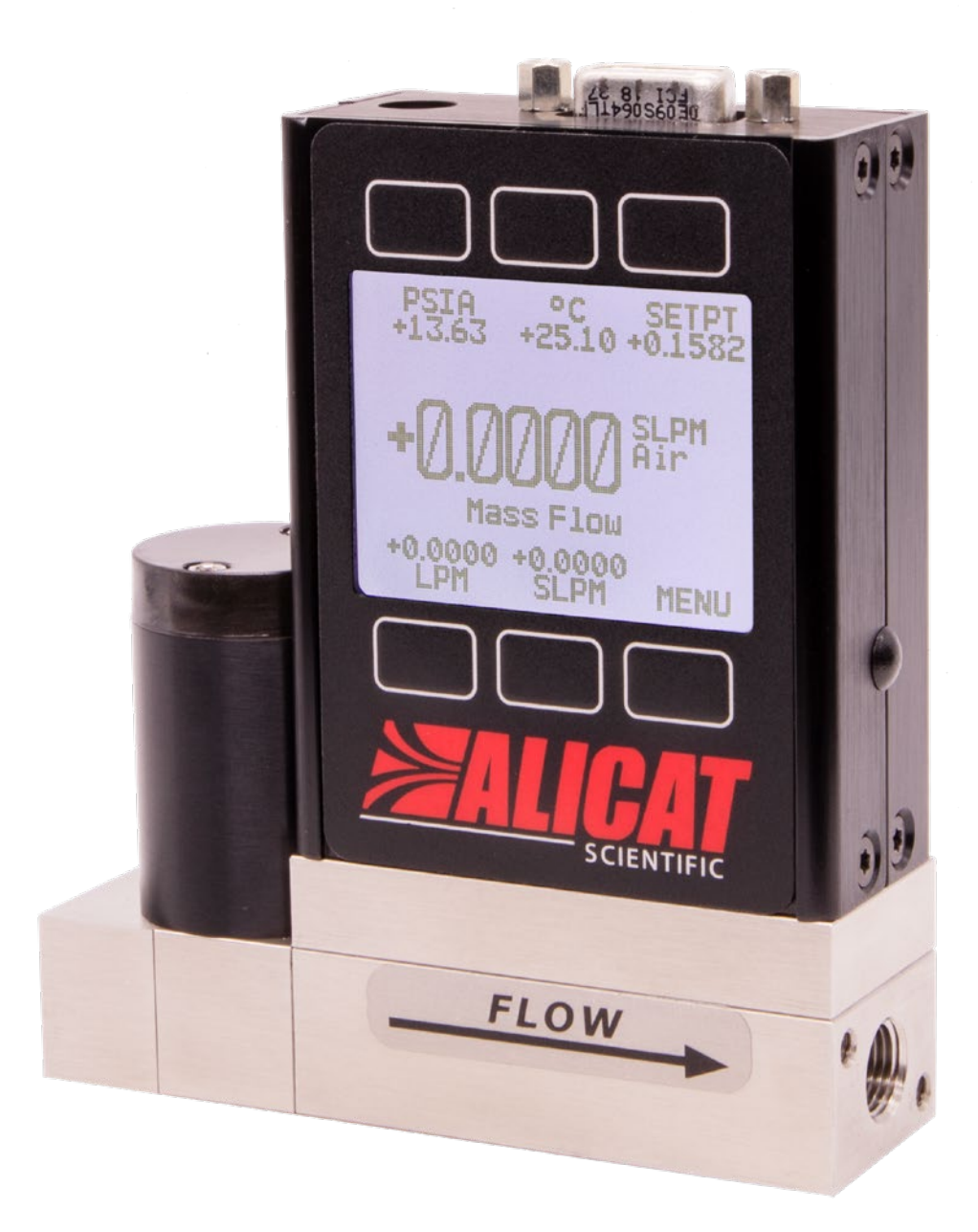

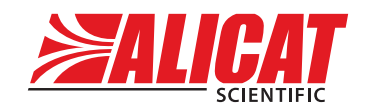

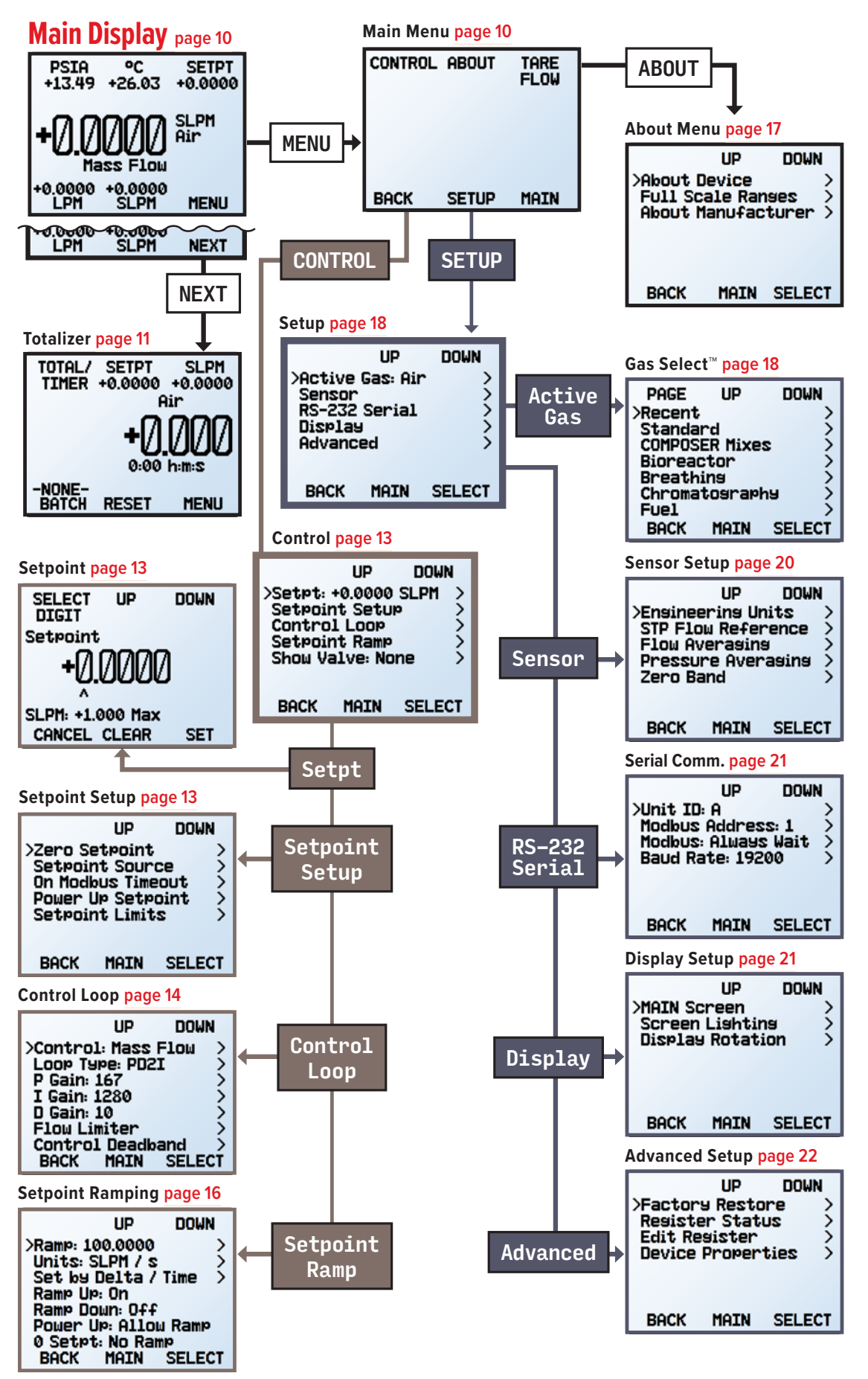